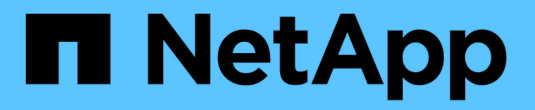

## **Microsoft Windows**용 설치

OnCommand Insight

NetApp September 03, 2024

This PDF was generated from https://docs.netapp.com/ko-kr/oncommand-insight/install-windows/datasource-support-information.html on September 03, 2024. Always check docs.netapp.com for the latest.

# 목차

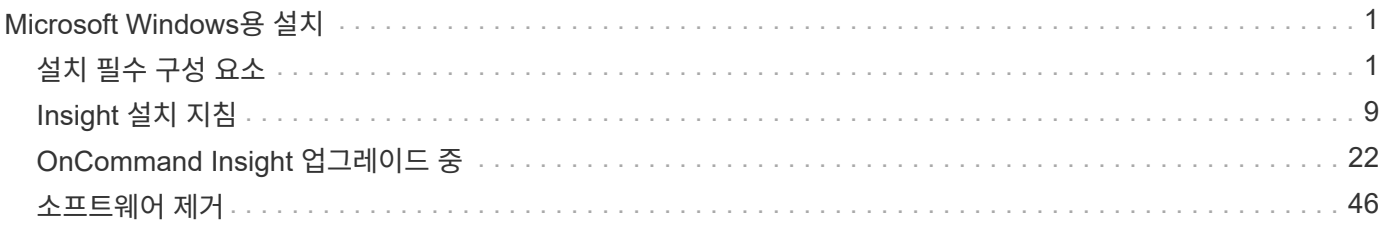

# <span id="page-2-0"></span>**Microsoft Windows**용 설치

# <span id="page-2-1"></span>설치 필수 구성 요소

OnCommand Insight를 설치하기 전에 현재 소프트웨어 버전을 다운로드하고 적절한 라이센스를 취득하며 환경을 설정해야 합니다.

OnCommand Insight를 설치하기 전에 다음 사항을 확인하십시오.

- 현재 버전의 다운로드한 설치 패키지에 있는 OnCommand Insight 소프트웨어 파일입니다
- 다운로드한 OnCommand Insight 버전을 작동하는 라이센스입니다
- 최소 하드웨어 및 소프트웨어 환경

현재 제품은 이전 버전의 OnCommand Insight 제품에서 사용되지 않은 추가 하드웨어 리소스(향상된 OnCommand Insight 제품 기능)를 사용할 수 있습니다.

- OnCommand Insight 서버, 데이터 웨어하우스 및 보고, 원격 획득 장치의 하드웨어 및 네트워크 구성을 포함하는 배포 계획.
- 바이러스 검사 소프트웨어를 비활성화했습니다

OnCommand Insight를 설치하는 동안 모든 바이러스 스캐너를 완전히 비활성화해야 합니다. 설치 후 Insight 구성 요소(설치, 백업 및 Archiver 경로)에서 사용하는 경로는 전체 경로를 제외하고 바이러스 검사에서 제외되어야 합니다 sanscreen 스캔 디렉터리.

또한 설치 후 바이러스 백신 검사에서 IBM/DB2 폴더(예: *C:\Program Files\IBM\DB2*)를 제외해야 합니다.

업그레이드 또는 새 하드웨어로 전체 설치를 수행하는 경우 기존 시스템에 기본값이 아닌 보안 구성이 포함되어 있는 경우 설치를 수행하기 전에 보안 구성을 백업해야 합니다. 설치가 완료되면 서버(로컬 획득 장치 포함) 또는 데이터 웨어하우스 데이터베이스를 복원하기 전에 보안 구성을 복원해야 합니다. DWH 데이터베이스를 복원하기 전에 모든 Insight 서버에 보안 구성을 복원해야 합니다.

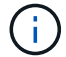

현재 위치 업그레이드의 경우(Insight Server에서만 사용 가능) 보안 구성이 올바르게 처리되므로 복원할 필요가 없습니다.

를 사용합니다 securityadmin 구성 백업을 생성하고 저장된 구성을 복원하는 도구입니다. 자세한 내용을 보려면 을 검색합니다 securityadmin OnCommand Insight 문서 센터에서: <http://docs.netapp.com/oci-73/index.jsp>

배포 계획

성공적인 배포를 위해서는 OnCommand Insight를 설치하기 전에 특정 시스템 요소를 고려해야 합니다.

이 작업에 대해

Insight 배포를 계획할 때 다음과 같은 시스템 요소를 고려해야 합니다.

- Insight 아키텍처
- 모니터링할 네트워크 구성 요소
- Insight 설치 사전 요구 사항 및 서버 요구 사항
- Insight 웹 브라우저 요구사항

데이터 소스 지원 정보

구성 계획의 일환으로 Insight에서 사용자 환경의 장치를 모니터링할 수 있는지 확인해야 합니다. 이렇게 하려면 데이터 소스 지원 매트릭스에서 운영 체제, 특정 장치 및 프로토콜에 대한 자세한 내용을 확인할 수 있습니다. 일부 데이터 소스는 일부 운영 체제에서 사용하지 못할 수 있습니다.

데이터 소스 지원 매트릭스의 최신 버전 위치

OnCommand Insight 데이터 소스 지원 매트릭스는 각 서비스 팩 릴리스에 따라 업데이트됩니다. 문서의 최신 버전은 에서 찾을 수 있습니다 ["NetApp Support](https://mysupport.netapp.com/api/content-service/staticcontents/content/products/oncommandinsight/DatasourceSupportMatrix_7.3.x.pdf) [사이트](https://mysupport.netapp.com/api/content-service/staticcontents/content/products/oncommandinsight/DatasourceSupportMatrix_7.3.x.pdf)[".](https://mysupport.netapp.com/api/content-service/staticcontents/content/products/oncommandinsight/DatasourceSupportMatrix_7.3.x.pdf) .

장치 식별 및 데이터 소스 계획

배포 계획의 일환으로 환경에 있는 장치에 대한 정보를 수집해야 합니다.

사용자 환경의 각 장치에 대한 다음 소프트웨어, 연결 및 정보가 필요합니다.

- OCI 서버에서 확인할 수 있는 IP 주소 또는 호스트 이름입니다
- 로그인 이름 및 암호

 $\mathbf{d}$ 

• 장치 액세스 유형(예: 컨트롤러 및 관리 스테이션)

대부분의 장치에 읽기 전용 액세스만으로도 충분하지만 일부 장치에는 관리자 권한이 필요합니다.

- 데이터 소스 포트 요구 사항에 따라 장치에 대한 포트 연결
- 스위치의 경우 SNMP 읽기 전용 커뮤니티 문자열(스위치에 대한 액세스를 제공하는 사용자 ID 또는 암호)
- 디바이스에 필요한 타사 소프트웨어(예: Solutions Enabler)
- 데이터 소스 사용 권한 및 요구 사항에 대한 자세한 내용은 웹 UI 도움말 또는 \_OnCommand Insight 구성 및 관리 가이드\_의 "공급업체별 데이터 소스 참조"를 참조하십시오.

**OnCommand Insight**에서 생성된 네트워크 트래픽입니다

OnCommand Insight가 생성하는 네트워크 트래픽, 네트워크를 통과하는 처리된 데이터의 양 및 OnCommand Insight가 디바이스에 배치하는 로드는 여러 요인에 따라 달라집니다.

트래픽, 데이터 및 로드는 다음 요소에 따라 환경에 따라 다릅니다.

- 원시 데이터
- 장치 구성
- OnCommand Insight의 구축 토폴로지

• 느린 디바이스를 발견하거나 대역폭을 처리할 수 있도록 여러 인벤토리 및 성능 데이터 소스 폴링 간격을 줄일 수 있습니다

OnCommand Insight에서 수집하는 원시 구성 데이터는 크게 다를 수 있습니다.

다음 예에서는 구성 데이터가 어떻게 변하는지, 그리고 여러 구성 요소의 트래픽, 데이터 및 로드가 어떤 영향을 받는지 보여 줍니다. 예를 들어 각각 1,000개의 디스크가 있는 두 개의 어레이가 있을 수 있습니다.

- 어레이 1: 크기가 모두 1TB인 SATA 디스크 1,000개가 있습니다. 1,000개의 디스크가 모두 하나의 스토리지 풀에 있고 1,000개의 LUN이 있으며, 모두 ESX 클러스터의 동일한 32개 노드에 표시(매핑 및 마스킹됨)됩니다.
- 어레이 2: 2TB 데이터 디스크 400개, 600GB FC 디스크 560개 및 SSD 40개가 있습니다. 스토리지 풀은 3개가 있지만 FC 디스크 320개가 기존 RAID 그룹에 사용됩니다. RAID 그룹에 포함된 LUN은 기존 마스킹 유형(symmaskdb)을 사용하는 반면, 씬 프로비저닝된 풀 기반 LUN은 최신 마스킹 유형(symaccess)을 사용합니다. 150개의 호스트에 600개의 LUN이 제공됩니다. 200개의 BCV(600개의 LUN 중 200개의 전체 블록 복제본 볼륨)가 있습니다. 다른 사이트의 스토리지에 있는 볼륨의 원격 복제본 볼륨인 R2 볼륨도 200개가 있습니다.

이러한 어레이에는 각각 1,000개의 디스크와 1,000개의 논리적 볼륨이 있습니다. 이러한 공간은 데이터 센터에서 소비하는 랙 공간의 크기와 물리적으로 동일하며 동일한 펌웨어를 실행하기도 하지만 두 번째 어레이는 첫 번째 어레이보다 구성에서 훨씬 복잡합니다.

바이러스 검사 소프트웨어 비활성화

시스템에서 바이러스 백신 소프트웨어가 활성 상태인 경우 OnCommand Insight 설치가 실패합니다. 설치하기 전에 바이러스 검사 소프트웨어를 비활성화하여 이 문제를 방지할 수 있습니다.

활성 바이러스 검사 소프트웨어로 인한 설치 실패를 방지하려면 각 OnCommand Insight 구성 요소를 설치하는 동안 모든 바이러스 스캐너를 완전히 비활성화해야 합니다. 설치 후에는 Insight 구성 요소(설치, 백업 및 Archiver 경로)에서 사용하는 경로를 바이러스 검사에서 제외해야 합니다.

또한 설치 후 바이러스 백신 검사에서 IBM/DB2 폴더(예: *C:\Program Files\IBM\DB2*)를 제외해야 합니다.

## **Insight Server** 요구사항

전용 서버가 권장됩니다. 다른 애플리케이션이 설치된 서버에 Insight를 설치하지 마십시오. 제품 요구 사항이 충족되는 경우 물리적 서버와 가상 서버가 모두 지원됩니다.

OnCommand Insight 서버 소프트웨어를 설치하려면 로컬 관리자 권한이 있어야 합니다.

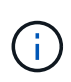

OnCommand Insight 크기 조정에는 데이터 소스 유형 및 크기, 환경의 자산 수, 폴링 간격 등 다양한 종속 항목이 있습니다. 다음 사이징 예는 지침일 뿐이며 Insight가 테스트된 환경의 일부를 나타냅니다. 환경의 이러한 요인 또는 기타 요소를 변경하면 Insight의 사이징 요구 사항이 변경될 수 있습니다. 이러한 지침에는 최대 90일간의 성능 아카이브 데이터를 위한 디스크 공간이 포함되어 있습니다.

Insight를 설치 또는 업그레이드하기 전에 세일즈 엔지니어에게 자세한 사이징 지침을 문의하는 것이 좋습니다.

• 예: \*

환경 요인: 테스트한 디스크 공간, CPU 및 메모리:

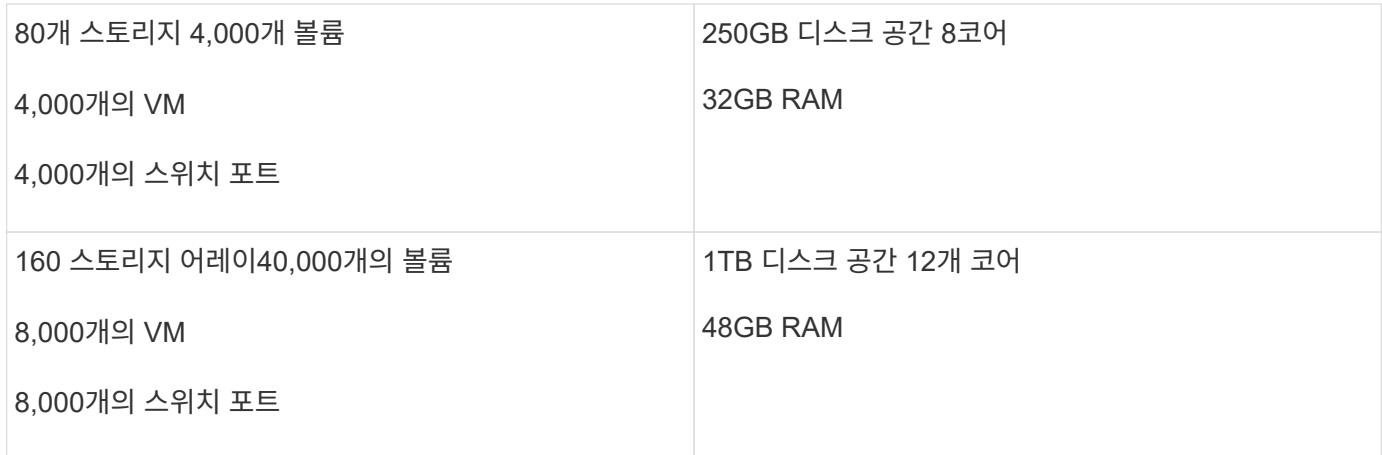

## • 요구 사항: \*

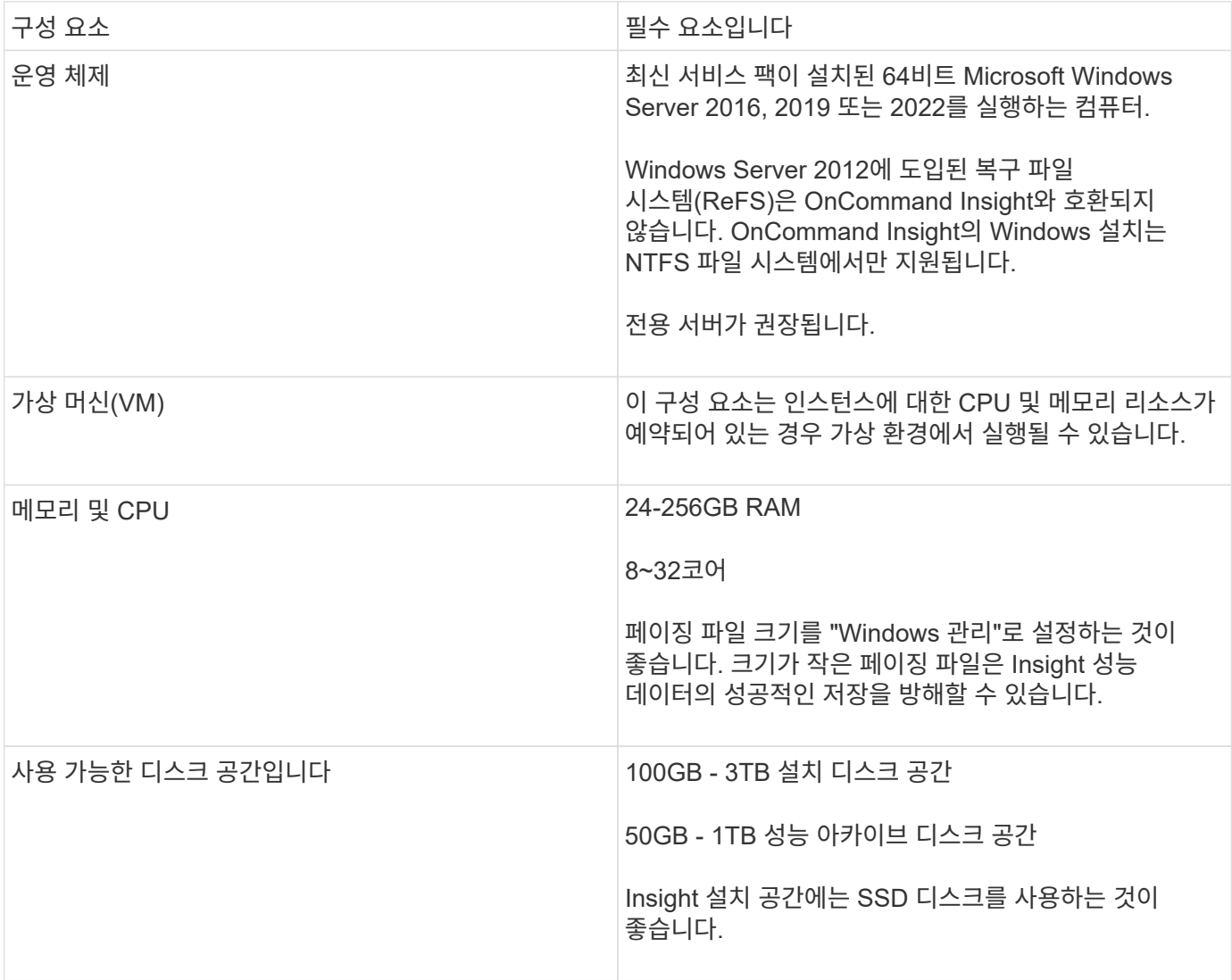

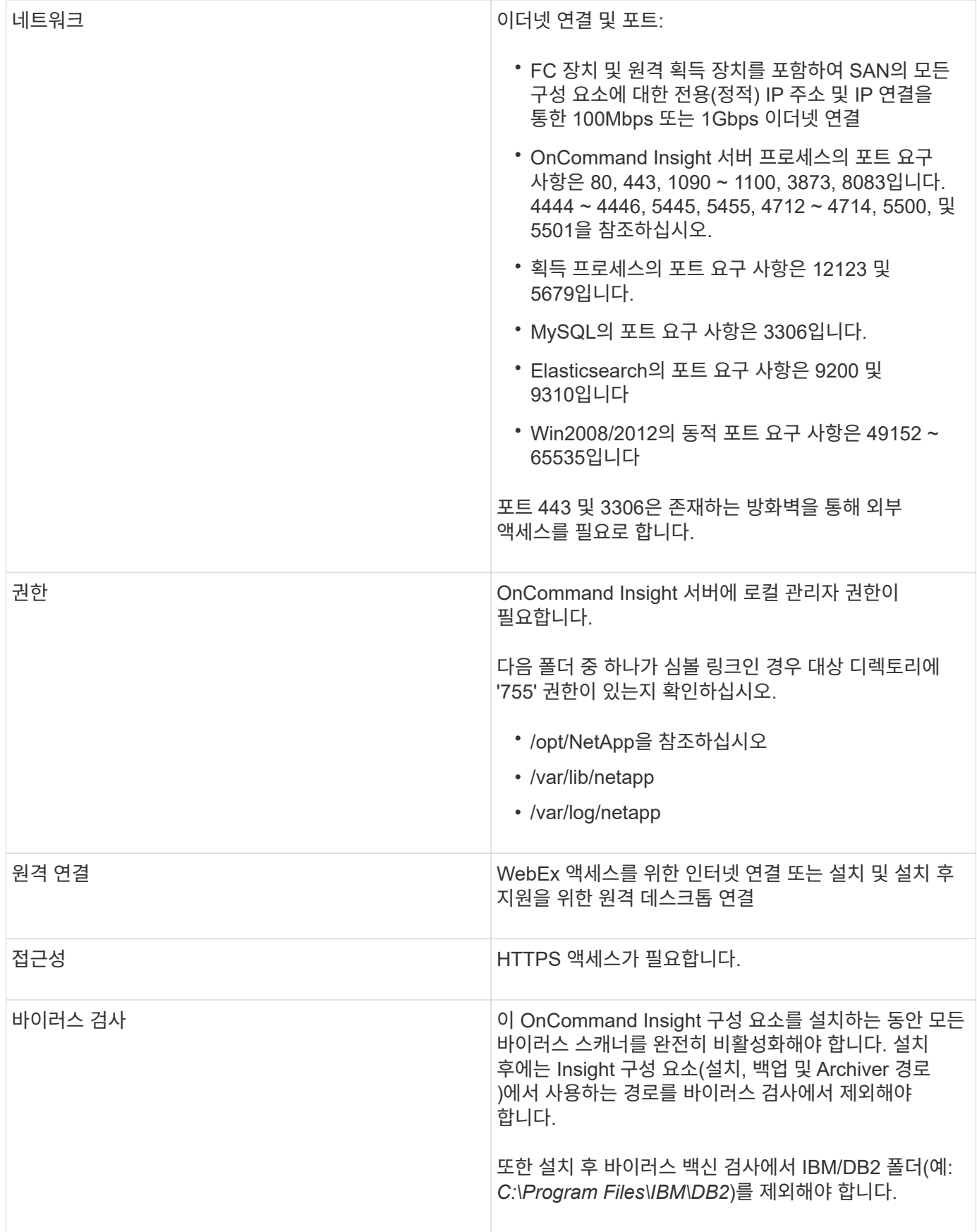

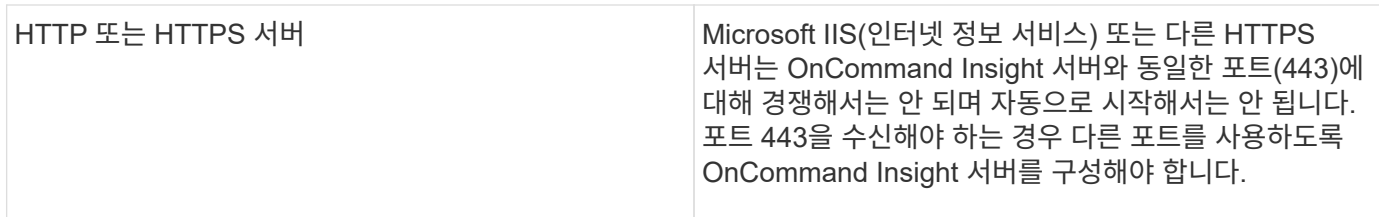

데이터 웨어하우스 및 보고 서버 요구 사항

이미 설정된 하드웨어 및 소프트웨어 요구 사항과 호환되는 컴퓨터에서 데이터 웨어하우스 및 보고 서버를 실행해야 Apache 웹 서버 또는 보고 소프트웨어가 이 컴퓨터에 설치되어 있지 않습니다.

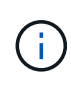

OnCommand Insight를 위한 사이징에는 운영 환경의 자산 수, 유지되는 기간별 데이터 양 등과 같은 다양한 종속 관계가 있습니다. 다음 데이터 웨어하우스 사이징 예는 지침일 뿐이며 Insight가 테스트된 일부 환경을 나타냅니다. 환경의 이러한 요인 또는 기타 요소를 변경하면 Insight의 사이징 요구 사항이 변경될 수 있습니다.

Insight를 설치 또는 업그레이드하기 전에 세일즈 엔지니어에게 자세한 사이징 지침을 문의하는 것이 좋습니다.

• 예: \*

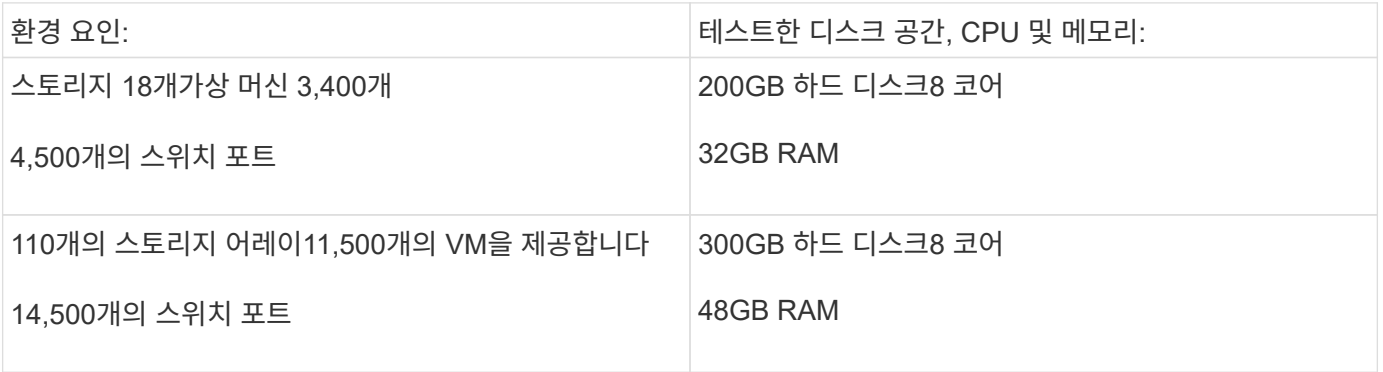

• 요구 사항: \*

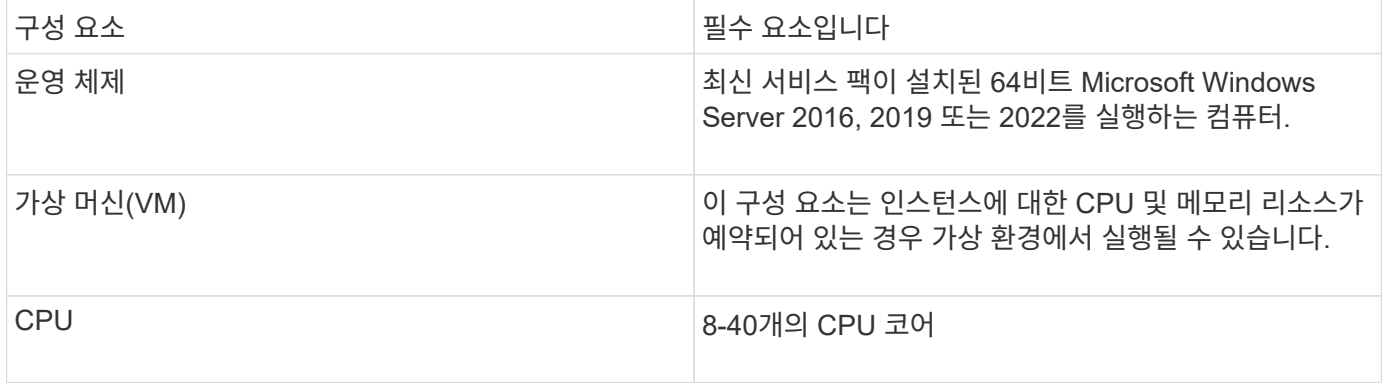

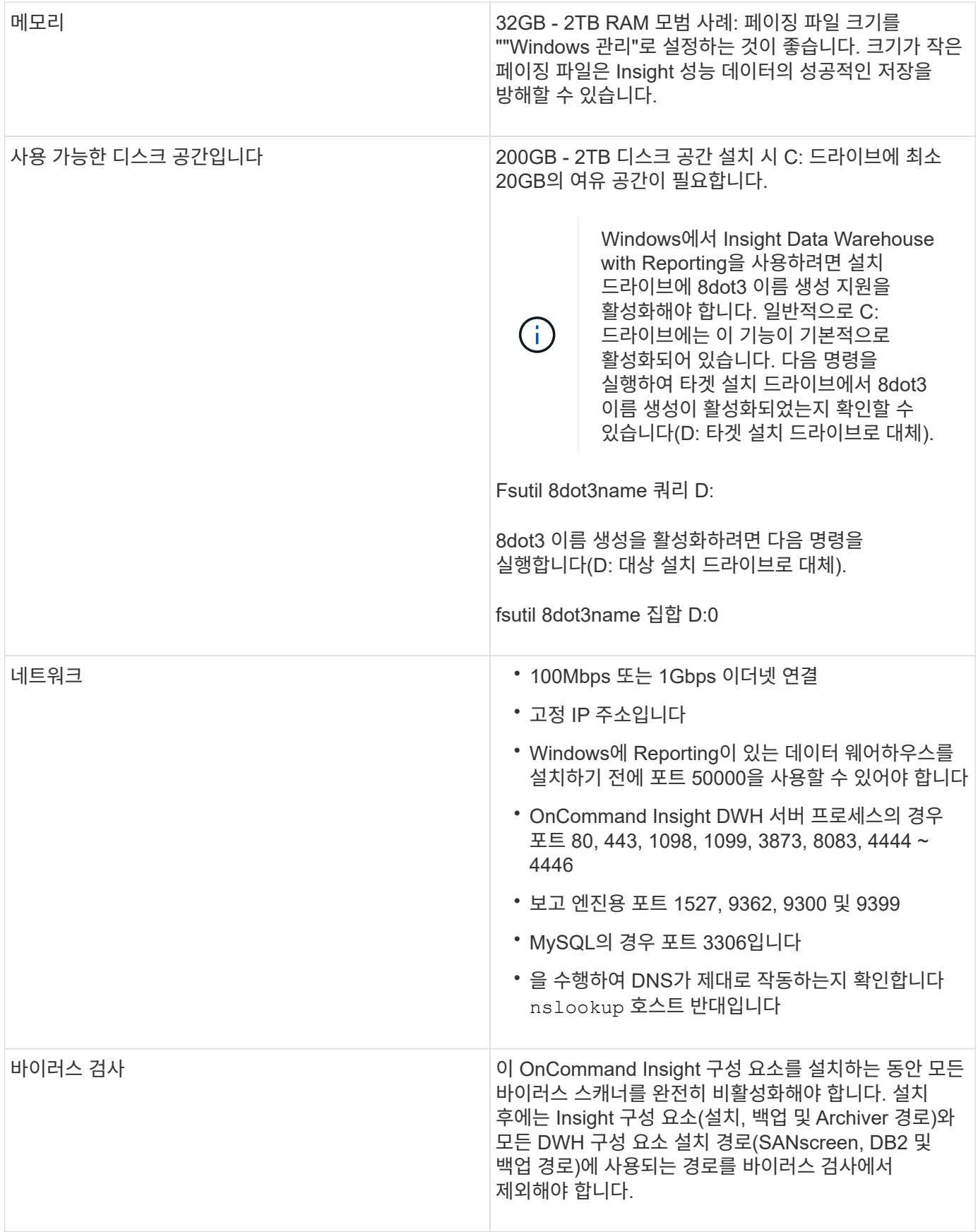

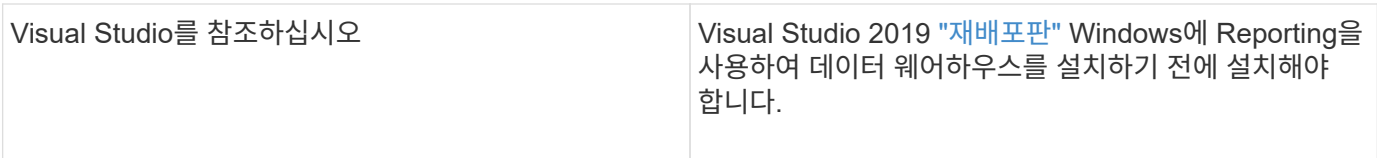

## 원격 획득 장치 서버 요구 사항

방화벽 뒤, 원격 사이트, 사설 네트워크 또는 다른 네트워크 세그먼트에 있는 SAN 장치에서 정보를 가져오려면 RAU(원격 획득 장치)를 설치해야 합니다. RAU를 설치하기 전에 사용 환경이 RAU 운영 체제, CPU, 메모리 및 디스크 공간 요구 사항을 충족하는지 확인해야 합니다.

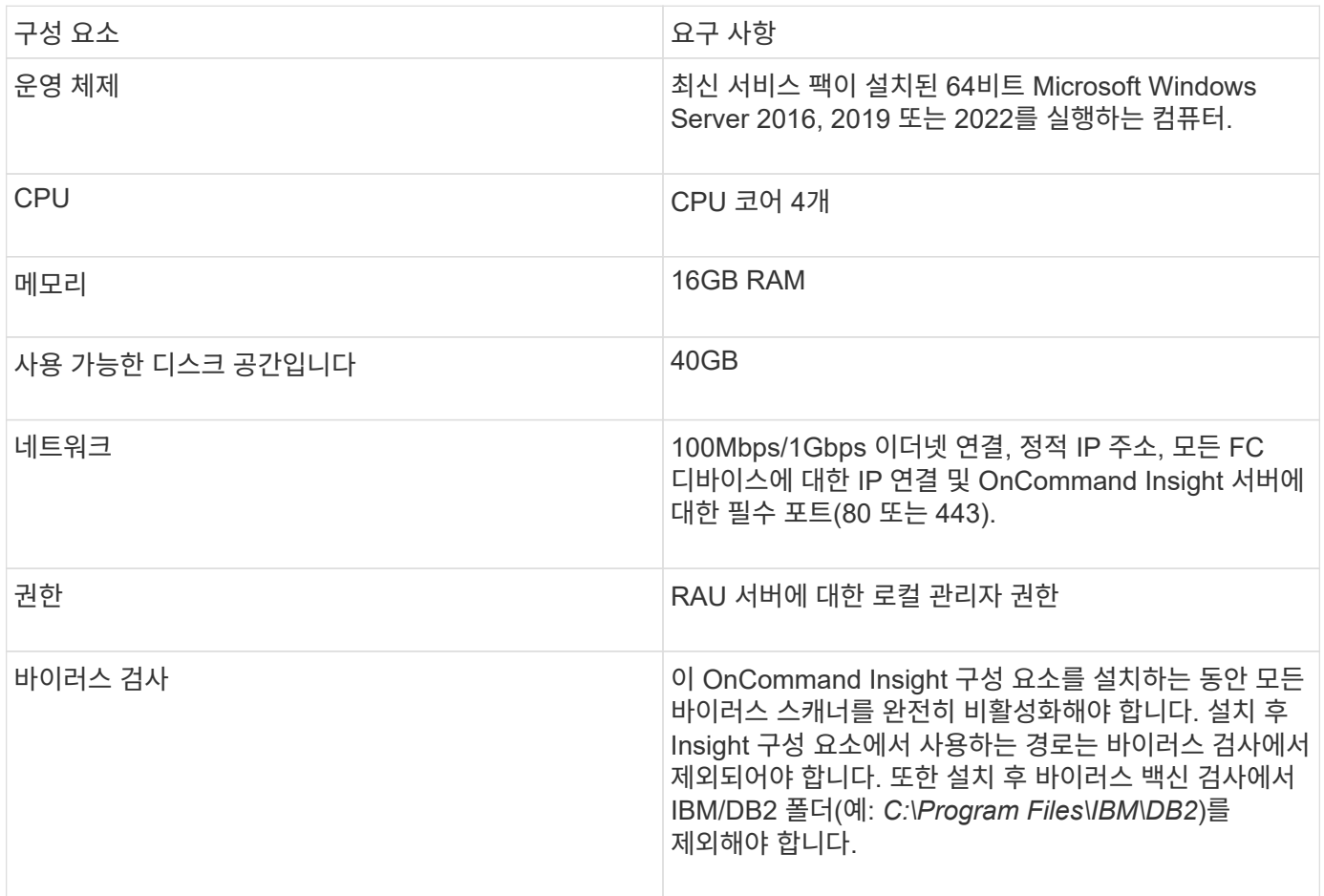

## **OnCommand Insight**에서 지원되는 브라우저

브라우저 기반 OnCommand Insightfob UI는 여러 브라우저에서 작동할 수 있습니다.

Insight는 다음 브라우저의 새로운 비 베타 릴리스를 지원합니다.

- Mozilla Firefox
- Google Chrome
- Microsoft Edge를 참조하십시오

OnCommand Insight에 적합한 브라우저 버전의 전체 목록은 를 참조하십시오 ["NetApp](https://imt.netapp.com/matrix/#welcome) [상호](https://imt.netapp.com/matrix/#welcome) [운용성](https://imt.netapp.com/matrix/#welcome) [매트릭스](https://imt.netapp.com/matrix/#welcome) [툴](https://imt.netapp.com/matrix/#welcome)[".](https://imt.netapp.com/matrix/#welcome)

# <span id="page-10-0"></span>**Insight** 설치 지침

설치 시 Insight Server, 데이터 웨어하우스 및 보고를 포함한 여러 OnCommand Insight 구성 요소를 설치해야 합니다. 설치에는 다음과 같은 주요 작업이 포함됩니다.

- OnCommand Insight 설치 프로그램을 다운로드하는 중입니다
- OnCommand Insight 서버 설치 중
- 라이센스 설치 중
- 필요한 경우 DWH 및 Reporting 설치(별도의 컴퓨터 또는 가상 시스템에 설치해야 함)
- 선택적으로 방화벽 뒤에 있는 장치 리소스에서 정보를 가져오는 RAU(원격 획득 장치)를 원격 사이트에 설치하거나 개인 네트워크에 설치합니다
- 업그레이드의 경우 OnCommand Insight 보고서를 업그레이드합니다.

설치 후 환경에 대한 정보를 얻도록 Insight를 구성해야 합니다. 필요한 작업은 \_OnCommand Insight 구성 및 관리 가이드\_에 설명되어 있습니다.

## **OnCommand Insight** 설치 프로그램을 다운로드하는 중입니다

NetApp Support 사이트에서 OnCommand Insight 설치 프로그램을 다운로드할 수 있습니다.

시작하기 전에

에서 NetApp Support 사이트에 로그인해야 합니다 ["mysupport.netapp.com".](http://mysupport.netapp.com/)

#### 단계

- 1. OnCommand Insight를 설치할 서버에 로그인합니다.
- 2. NetApp Support 사이트에서 설치 파일을 다운로드합니다.

## **OnCommand Insight** 서버 설치

OnCommand Insight 설치 마법사를 사용하여 OnCommand Insight 서버를 쉽게 설치할 수 있습니다.

시작하기 전에

설치 필수 구성 요소를 모두 완료해야 합니다.

#### 단계

- 1. 관리자 권한이 있는 계정을 사용하여 Insight 서버에 로그인합니다.
- 2. Windows 탐색기를 열고 설치 파일이 있는 디렉터리로 이동합니다.
- 3. 를 두 번 클릭합니다 .MSI 파일을 다운로드했습니다.
- 4. 계속하려면 \* 다음 \* 을 클릭합니다.
- 5. 사용권 계약을 읽고 사용권 계약 \* 확인란의 조건에 동의합니다 \* 를 선택한 후 \* 다음 \* 을 클릭합니다.
- 6. 고객 정보 \* 창에 고객 이름과 사이트 이름을 입력하고 \* 다음 \* 을 클릭합니다.
	- $\cdot$  모범 사례:  $*$  고객 이름을 사이트 접두사로 사용합니다(예: NetApp).
- 7. 고객 정보: NetApp ASUP \* 구성 창에서 다음을 수행합니다.
	- a. 다음 옵션 중 하나를 선택하여 ASUP에 업로드할 데이터가 포함된 데이터베이스를 선택합니다.
		- \* 데이터베이스 백업 없음 \*: 백업이 ASUP로 전송되지 않습니다.
		- \* 성능 데이터 없이 백업 \*: 백업이 수행되어 ASUP로 전송되지만 성능 데이터는 포함되지 않습니다.
		- \* 성능 데이터를 사용한 백업 **:** 성능 데이터가 포함된 백업이 만들어지지만 이로 인해 엄청난 문제가 발생할 수 있습니다 **.gz** 파일.
			- ASUP는 HTTPS 프로토콜을 사용하여 제공됩니다.
	- +

a. 로그 \* 에서 데이터 소스 기록을 포함하는 로그, 기본 로그 또는 확장 로그를 사용하지 않도록 선택합니다.

b. 다음 \* 을 클릭합니다.

8. Insight 소비 라이센스 모델을 사용하는 경우 \* Send usage information \* 섹션에서 \* Enable susage information to NetApp \* 확인란을 선택해야 합니다.

9. 다음 \* 을 클릭합니다

10. 서버 구성\* 창에서 OnCommand Insight 서버를 구성하기 위한 적절한 구성 매개 변수를 선택하거나 설정합니다.

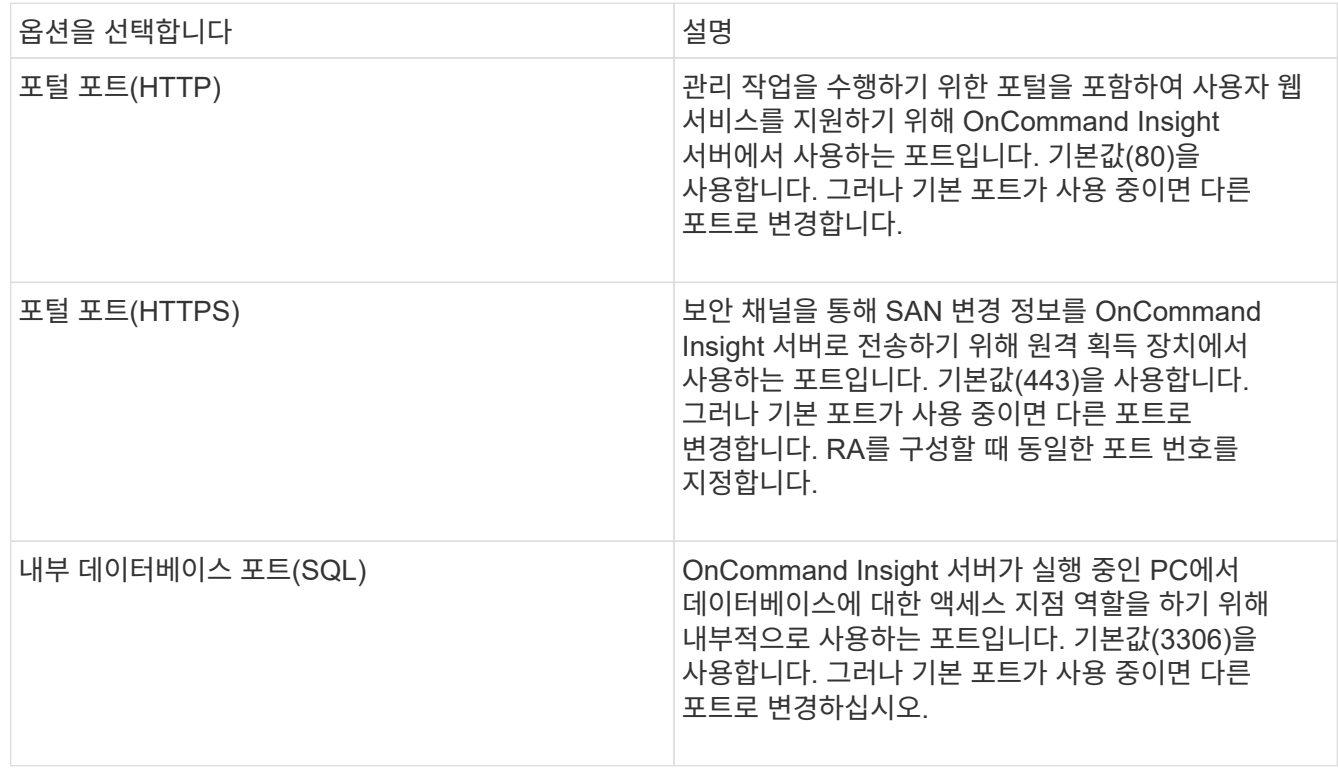

11. 다음 \* 을 클릭합니다.

12. 계속하려면 \* 설치 \* 를 클릭하십시오.

설치된 응용 프로그램에 따라 약 20분 정도 소요됩니다.

13. 마침 \* 을 클릭합니다.

## **OnCommand Insight** 데이터 웨어하우스 및 보고 설치

설치는 자체 완비되었으며 DWH(OnCommand Insight Data Warehouse) 및 보고 유틸리티를 실행하고 운영하는 데 필요한 요소를 포함합니다.

시작하기 전에

설치 또는 업그레이드하기 전에 다음 사항을 확인하십시오.

- 업그레이드 중인 경우 DWH를 백업합니다.
- 보고 기능이 있는 OnCommand Insight 데이터 웨어하우스를 설치하려면 로컬 *\_administrator* 권한이 있어야 합니다.
- Windows 모듈 설치 관리자 서비스가 활성화되어 있는지 확인합니다(자동 또는 수동으로).
- C: 드라이브가 아닌 드라이브에 설치하는 경우 짧은 파일 이름을 활성화해야 합니다. 활성화되지 않은 경우 설치 프로그램이 이를 활성화합니다.
- DB2 구성 요소의 경우 DB2 사용자는 domain\_user 또는 \_local\_user 일 수 있습니다.
	- DB2 사용자가 DOMAIN USER인 경우 다음이 있어야 합니다.
		- DB2 사용자가 이미 생성되어 있어야 하며 사용자 이름과 암호를 알고 있어야 합니다
		- 보고 기능이 있는 DWH를 설치하는 사용자는 DB2 사용자를 쿼리할 수 있어야 합니다. 다음 명령을 사용하여 이 기능을 검증할 수 있습니다.
			- net user <db2 user name> /domain
	- $\cdot$  DB2 사용자가 LOCAL USER인 경우 다음이 있어야 합니다.
		- DB2 사용자로 실행하는 데 사용할 사용자의 사용자 이름 및 암호입니다. 이 사용자가 없으면 설치 프로그램이 해당 사용자를 생성합니다.

◦ [참고]

DB2 사용자 이름 및 Windows 로그인 이름에는 다음과 같은 제한이 있습니다. \* 유효한 문자는 'A' ~ 'Z', 'A' ~ 'z', '0' ~ '9', '#';'@'; '*';'!';'(';')';'{'; '}';'-';* 및 *'.'. \** 특수 문자 *'!';'(';')';'{';'}'*를 사용하는 경우 *'-';* 및 *'.'* 사용자 이름에 대문자를 모두 사용해야 합니다*. \** 문자열의 첫 번째 문자는 영문자 *@, #* 또는 *\$* 여야 합니다*.* 숫자 또는 문자 시퀀스 *\_SYS*, *dBm* 또는 *IBM*\* 중 하나여야 합니다. 길이는 128바이트를 초과할 수 없습니다. \* 사용자, 관리자, 게스트, 공용, 로컬 또는 SQL 예약 단어는 사용할 수 없습니다.

• DB2 사용자는 설치를 수행하는 사용자와 같을 수 없습니다.

단계

1. 관리자 권한이 있는 계정을 사용하여 데이터 웨어하우스 서버에 로그인합니다.

- 2. Reporting.zip 파일이 있는 데이터 웨어하우스를 다운로드하고 설치 폴더에 압축을 풉니다.
- 3. <download location>\OCI\_dWh\_installer\\_ 폴더로 이동하여 \_INSTALL\_OCI\_dWh.bat\_script를 실행합니다.

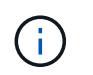

OnCommand Insight 7.3.10 이상에서는 적절한 DWH/Reporting 설치를 위해 스크립트를 실행해야 합니다. MSI 설치 실행 파일을 실행하지 마십시오.

- 4. DB2 도메인을 입력하거나 로컬 도메인에 대해 Enter 키를 누릅니다.
- 5. DB2 사용자 이름을 입력합니다. 사용자 이름 제한에 대해서는 위 항목을 참조하십시오.
- 6. DB2 사용자의 암호를 입력합니다. 메시지가 나타나면 암호를 다시 입력합니다.
- 7. DB2 구성 요소의 설치 경로를 입력하거나 기본값으로 Enter 키를 누릅니다.
- 8. 입력한 정보가 표시됩니다. 모든 설정을 주의 깊게 확인하십시오. Enter 키를 눌러 설치를 시작합니다.
- 9. 메시지가 표시되면 Windows에서 DB2 설치를 계속 진행하도록 허용합니다.
- 10. DB2 설치 후 DWH 설치 마법사가 실행됩니다. 지침에 따라 DWH with Reporting을 설치합니다.

보고 설치를 완료하는 데 최대 1시간이 소요될 수 있습니다.

#### **IBM Cognos** 설명서 찾기

보고 포털 소프트웨어를 시작 및 중지하는 방법과 같은 기본 정보는 제품과 함께 설치된 IBM Cognos 설명서를 참조하십시오. 웹 브라우저를 통해 해당 소프트웨어 제품에 대한 IBM 웹 사이트의 Query Studio, Report Studio, Business Insight 또는 Business Insight Advanced와 같은 IBM Cognos 보고 제품에 대한 정보를 검색할 수 있습니다.

단계

1. OnCommand Insight와 함께 설치된 IBM Cognos 설명서를 찾으려면 이 디렉터리로 이동합니다.

<install\_dir\>\cognos\c10\_64\webcontent\documentation\help\_docs.html

2. OnCommand Insight 보고 포털에서 사용되는 개별 IBM Cognos 창을 설명하는 항목을 표시할 수도 있습니다. 창 도구 모음에서 \*? \* 아이콘을 클릭합니다.

데이터 웨어하우스 및 보고 설치 확인

OnCommand Insight 데이터 웨어하우스를 성공적으로 설치한 후에는 모든 DWH 및 보고 서비스를 Microsoft Windows 서비스에서 사용할 수 있는지 확인해야 합니다.

단계

- 1. Windows 시작 메뉴에서 제어판 [시스템 및 보안 > 관리 도구 > 서비스] 메뉴를 선택합니다.
- 2. 서비스 목록에 다음 항목이 나타나는지 확인합니다.

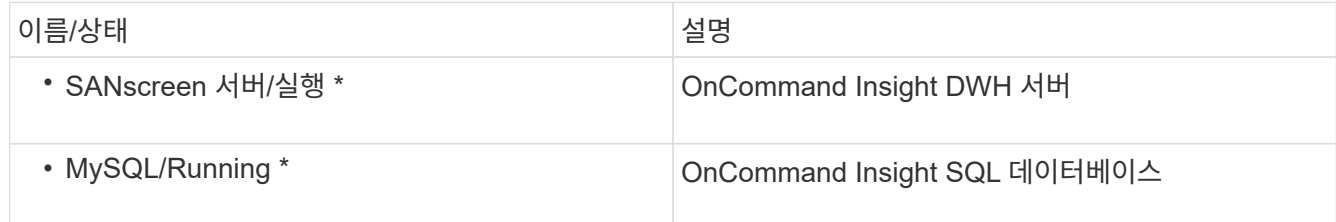

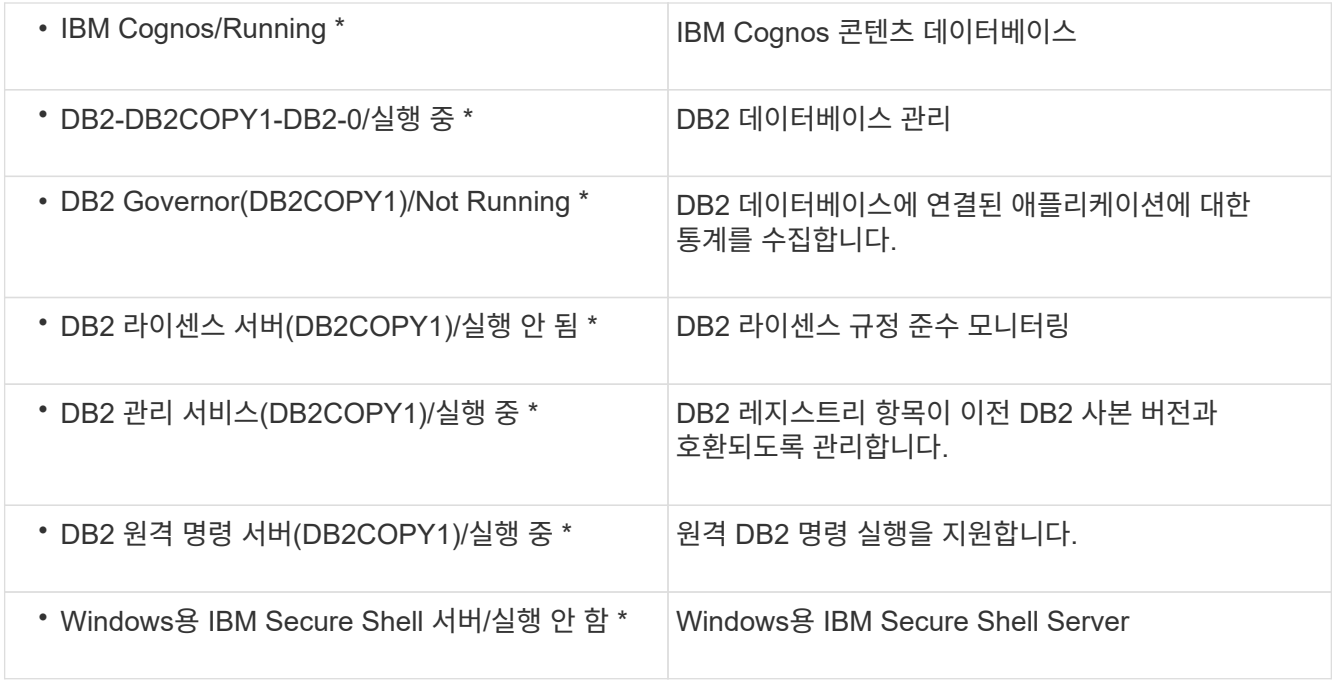

## 원격 획득 장치**(RAU)** 설치

OnCommand Insight 환경에 하나 이상의 RA를 설치합니다.

시작하기 전에

설치 필수 구성 요소를 모두 완료해야 합니다.

변경 정보를 서버로 전달하려면 RAU 서버와 OnCommand Insight 서버 간에 하나 이상의 포트를 열고 사용할 수 있어야 합니다. 확실하지 않은 경우 RAU 컴퓨터에서 웹 브라우저를 열고 OnCommand Insight 서버로 전달하여 유효성을 검사합니다.

https://< OnCommand Insight Server hostname >:< acquisition\_port >

획득 포트는 기본적으로 443으로 설정되지만 서버 설치 중에 변경되었을 수 있습니다. 연결에 성공하면 RAU와 OnCommand Insight 서버 간에 사용 가능한 포트가 열려 있음을 나타내는 OnCommand Insight 응답 페이지가 나타납니다.

단계

- 1. 관리자 권한이 있는 계정을 사용하여 RAU 서버에 로그인합니다.
- 2. Windows 탐색기를 열고 RAU 설치 파일이 있는 디렉터리로 이동합니다.
- 3. 두 번 클릭합니다 .MSI 파일을 클릭하여 설치를 시작합니다.
- 4. 라이센스 계약을 표시하는 창으로 계속 진행하려면 \* 다음 \* 을 클릭합니다. 이 내용을 읽고 사용권 계약 내용에 동의한 후 \* 다음 \* 을 클릭합니다.
- 5. 로컬 하드 드라이브에 RAU를 설치하거나 로컬 하드 드라이브에 전체 기능을 설치하려면 선택합니다. 디스크 사용 링크를 확인하여 공간이 충분한지 확인할 수 있습니다. 116MB가 필요합니다. 다음 \* 을 클릭합니다.
- 6. 구성 창에서 사이트에 특정한 다음 매개 변수를 설정합니다.
	- \* OnCommand Insight \* \* \* 서버 이름 또는 주소 \* OnCommand Insight 서버를 식별하기 위한 호스트 이름 또는 IP 주소입니다. RAU는 이 이름/IP를 사용하여 서버와의 통신 링크를 엽니다. 호스트 이름을 지정하는 경우 DNS를 통해 호스트 이름을 확인할 수 있는지 확인합니다.
	- \* 획득 장치 이름 \* RAU를 식별하는 고유한 이름입니다.
	- \* OnCommand Insight 보안 원격 획득 포트(HTTPS) \* 환경 변경 정보를 OnCommand Insight 서버로 전송하기 위해 원격 획득 장치에서 사용하는 포트입니다. 이 설정은 OnCommand Insight 서버를 설치할 때 입력한 값과 일치해야 하며 모든 RA에서 동일해야 합니다.

7. 선택 사항을 검토합니다. 뒤로 돌아가 변경하려면 \* 뒤로 \* 를 클릭합니다. 다음 \* 을 클릭합니다.

8. 설치를 시작하려면 \* 설치 \* 를 클릭합니다.

설치가 완료될 때까지 기다립니다. 이 작업은 약 5-10분 정도 걸립니다.

작업을 마친 후

설치가 완료되면 최종 창이 나타납니다. 원격 촬영 서비스 시작 \* 상자를 클릭하여 RAU를 시작하고 \* 마침 \* 을 클릭하여 이 작업을 종료합니다.

원격 획득 장치 서비스 확인

RAU(원격 획득 장치)를 성공적으로 설치한 후에는 Microsoft Windows 서비스 환경에서 OnCommand Insight RAU 서비스를 사용할 수 있어야 합니다.

단계

- 1. RAU가 Windows 서비스에 추가되었는지 확인하려면 Windows 시작 메뉴를 열고 \* 제어판 \* > \* 관리 도구 \* > \* 서비스 \* 를 선택합니다.
- 2. 목록에서 \* OnCommand Insight Acq-OnCommand Insight의 원격 획득 장치(RAU) \* 를 찾습니다.

원격 획득 장치 설치를 검증합니다

원격 획득 장치가 올바르게 설치되었는지 확인하려면 서버에 연결된 원격 획득 장치의 상태를 볼 수 있습니다.

단계

- 1. Insight 도구 모음에서 \* Admin \* 을 클릭합니다.
- 2. 획득 단위 \* 를 클릭합니다.
- 3. 새 원격 획득 장치가 올바르게 등록되었고 연결 상태인지 확인합니다.

그렇지 않으면 기술 지원 부서에 문의해야 합니다.

설치 확인

지원되는 브라우저에서 Insight를 열어 설치를 확인할 수 있습니다. Insight 로그 파일을 확인할 수도 있습니다.

Insight를 처음 열면 라이센스 설정 페이지가 열립니다. 라이센스 정보를 입력한 후에는 데이터 소스를 설정해야 합니다. 데이터 소스 정의 입력 및 Insight 사용자 및 알림 설정에 대한 자세한 내용은 \_OnCommand Insight 구성 및 관리 가이드\_를 참조하십시오.

설치 문제가 발생한 경우 기술 지원 부서에 문의하여 요청한 정보를 제공하십시오.

새로운 **Insight** 서비스 확인

성공적으로 설치한 후 Insight 구성 요소에 대한 서비스가 서버에서 작동하고 있는지 확인해야 합니다.

#### 단계

- 1. 현재 작동 중인 서비스 목록을 표시하려면:
	- a. 시작 \* 단추를 클릭합니다.
	- b. Run \* 을 클릭합니다.
	- c. 다음을 입력합니다.

cmd

- d. Enter 키를 누릅니다.
- e. 명령 프롬프트 \* 창에 다음을 입력합니다.

net start

- 2. 목록에서 다음 Insight 서비스를 확인하십시오.
	- \* SANscreen 서버 \*
	- \* SANscreen Acq \* (획득 프로세스)
	- \* MySQL \* (Insight SQL 데이터베이스)
	- \* Elasticsearch \* (Insight 데이터를 위한 데이터 저장소) 이러한 서비스가 목록에 표시되지 않으면 기술 지원 부서에 문의하십시오.

#### **Insight** 로그

Insight는 조사 및 문제 해결에 도움이 되는 많은 로그 파일을 제공합니다. 사용 가능한 로그가 로그 디렉토리에 나열됩니다. BareTail과 같은 로그 모니터링 도구를 사용하여 모든 로그를 한 번에 표시할 수 있습니다.

로그 파일은 에 있습니다 <install directory>\SANscreen\wildfly\standalone\log 디렉토리. 획득 로그는 에 있습니다 <install directory>\SANscreen\Acq\Log 디렉토리.

웹 **UI** 액세스

OnCommand Insight를 설치한 후에는 라이센스를 설치한 다음 환경을 모니터링할 Insight를 설정해야 합니다. 웹 브라우저를 사용하여 Insight 웹 UI에 액세스하면 됩니다.

- 1. 다음 중 하나를 수행합니다.
	- Insight 서버에 대한 Insight를 엽니다.

https://fqdn

◦ 다른 위치에서 Insight 열기:

https://fqdn:port

포트 번호는 Insight 서버를 설치할 때 구성된 443 또는 다른 포트입니다. URL에서 포트 번호를 지정하지 않으면 포트 번호는 443으로 기본 설정됩니다.

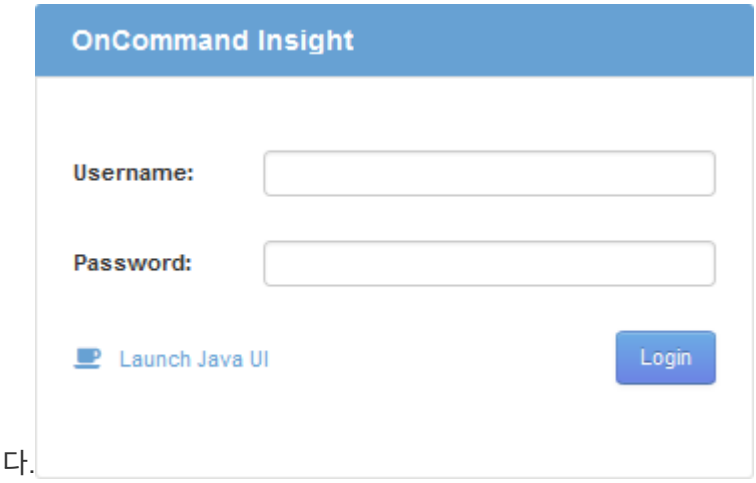

OnCommand Insight 대화 상자가 표시됩니

2. 사용자 이름과 암호를 입력하고 \* 로그인 \* 을 클릭합니다.

라이센스가 설치된 경우 데이터 소스 설정 페이지가 표시됩니다.

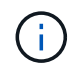

30분 동안 비활성 상태인 Insight 브라우저 세션이 시간 초과되고 시스템에서 자동으로 로그아웃됩니다. 보안 강화를 위해 Insight에서 로그아웃한 후 브라우저를 닫는 것이 좋습니다.

**Insight** 라이센스 설치

NetApp의 Insight 라이센스 키가 포함된 라이센스 파일을 받으면 설정 기능을 사용하여 모든 라이센스를 동시에 설치할 수 있습니다.

이 작업에 대해

Insight 라이센스 키는 에 저장됩니다 .txt 또는 .lcn 파일.

단계

- 1. 텍스트 편집기에서 라이센스 파일을 열고 텍스트를 복사합니다.
- 2. 브라우저에서 Insight를 엽니다.
- 3. Insight 도구 모음에서 \* Admin \* 을 클릭합니다.

4. 설정 \* 을 클릭합니다.

- 5. Licenses \* 탭을 클릭합니다.
- 6. Update License \* 를 클릭합니다.
- 7. 라이센스 키 텍스트를 \* 라이센스 \* 텍스트 상자에 복사합니다.
- 8. 업데이트(가장 일반적인) \* 작업을 선택합니다.
- 9. 저장 \* 을 클릭합니다.
- 10. Insight 소비 라이센스 모델을 사용하는 경우 \* Send usage information \* 섹션에서 \* Enable susage information to NetApp \* 확인란을 선택해야 합니다. 프록시는 환경에 맞게 적절히 구성 및 설정되어 있어야 합니다.

작업을 마친 후

라이센스를 설치한 후 다음 구성 작업을 수행할 수 있습니다.

- 데이터 소스를 구성합니다.
- OnCommand Insight 사용자 계정을 생성합니다.

**OnCommand Insight** 라이센스

OnCommand Insight는 Insight 서버에서 특정 기능을 활성화하는 라이센스로 작동합니다.

• \* 발견 \*

Discover는 재고를 지원하는 기본 Insight 라이센스입니다. OnCommand Insight를 사용하려면 Discover 라이센스가 있어야 하며 Discover 라이센스가 최소한 하나의 보증, 수행 또는 계획 라이센스와 페어링되어야 합니다.

• \* 보증 \*

보증 라이센스는 글로벌 및 SAN 경로 정책, 위반 관리를 비롯한 보증 기능을 지원합니다. 라이선스 보증으로 취약점을 보고 관리할 수도 있습니다.

• \* 성능 \*

Perform 라이센스는 자산 페이지, 대시보드 위젯, 쿼리 등의 성능 모니터링을 지원할 뿐 아니라 성능 정책 및 위반 사항을 관리합니다.

• \* 계획 \*

플랜 라이센스는 리소스 사용 및 할당을 비롯한 계획 기능을 지원합니다.

• \* 호스트 활용률 팩 \*

Host Utilization 라이센스는 호스트 및 가상 머신의 파일 시스템 활용도를 지원합니다.

• \* 보고서 작성 \*

보고서 작성 라이센스는 보고를 위한 추가 작성자를 지원합니다. 이 라이센스에는 플랜 라이센스가 필요합니다.

OnCommand Insight 모듈은 연간 기간 또는 영구 라이센스됩니다.

- 검색, 보증, 계획, 모듈 수행을 위해 테라바이트별로 모니터링되는 용량을 기준으로 합니다
- 호스트 활용도 팩의 호스트 수 기준
- 보고서 작성을 위해 필요한 Cognos 전문가 집필자 수 기준

라이센스 키는 각 고객에 대해 생성되는 고유한 문자열 집합입니다. OnCommand Insight 담당자에게 라이센스 키를 받을 수 있습니다.

설치된 라이센스는 소프트웨어에서 사용할 수 있는 다음 옵션을 제어합니다.

• \* 발견 \*

재고 확보 및 관리(기초)

변경 사항을 모니터링하고 인벤토리 정책을 관리합니다

• \* 보증 \*

SAN 경로 정책 및 위반 사항을 확인하고 관리합니다

취약점을 보고 관리합니다

작업 및 마이그레이션 보기 및 관리

• \* 계획 \*

요청을 보고 관리합니다

보류 중인 작업을 보고 관리합니다

예약 위반 사항을 보고 관리합니다

포트 균형 위반을 보고 관리합니다

• \* 성능 \*

대시보드 위젯, 자산 페이지 및 쿼리의 데이터를 비롯한 성능 데이터를 모니터링합니다

성능 정책 및 위반 사항을 확인하고 관리합니다

다음 표에서는 admin 사용자 및 admin이 아닌 사용자에 대한 Perform 라이선스와 함께 사용할 수 있는 기능에 대한 세부 정보를 제공합니다.

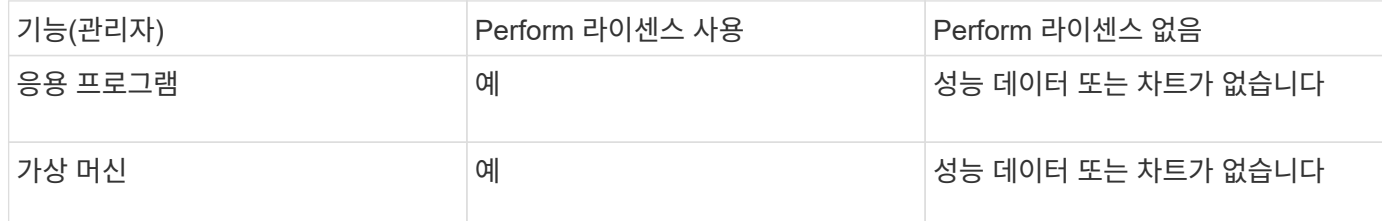

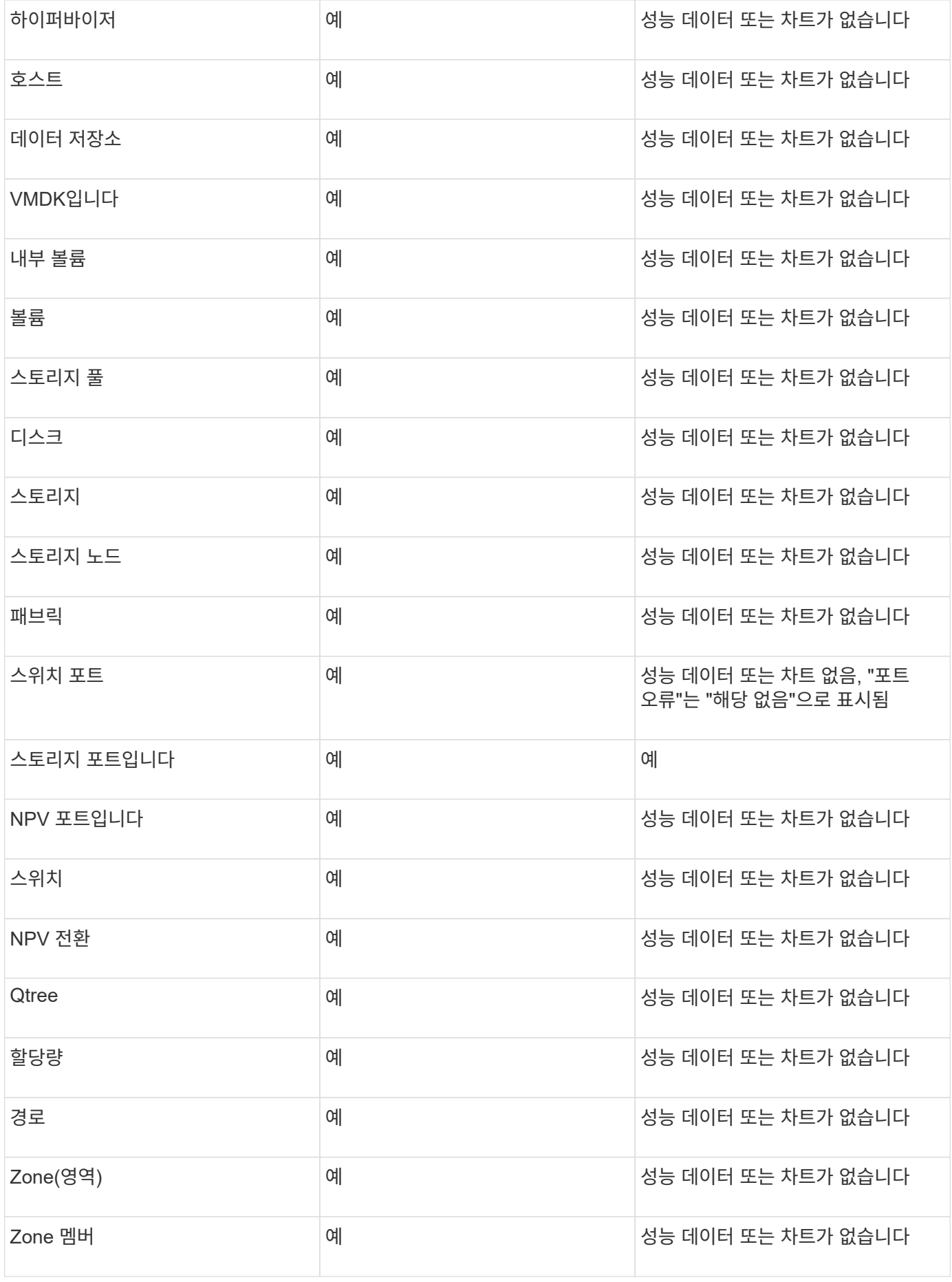

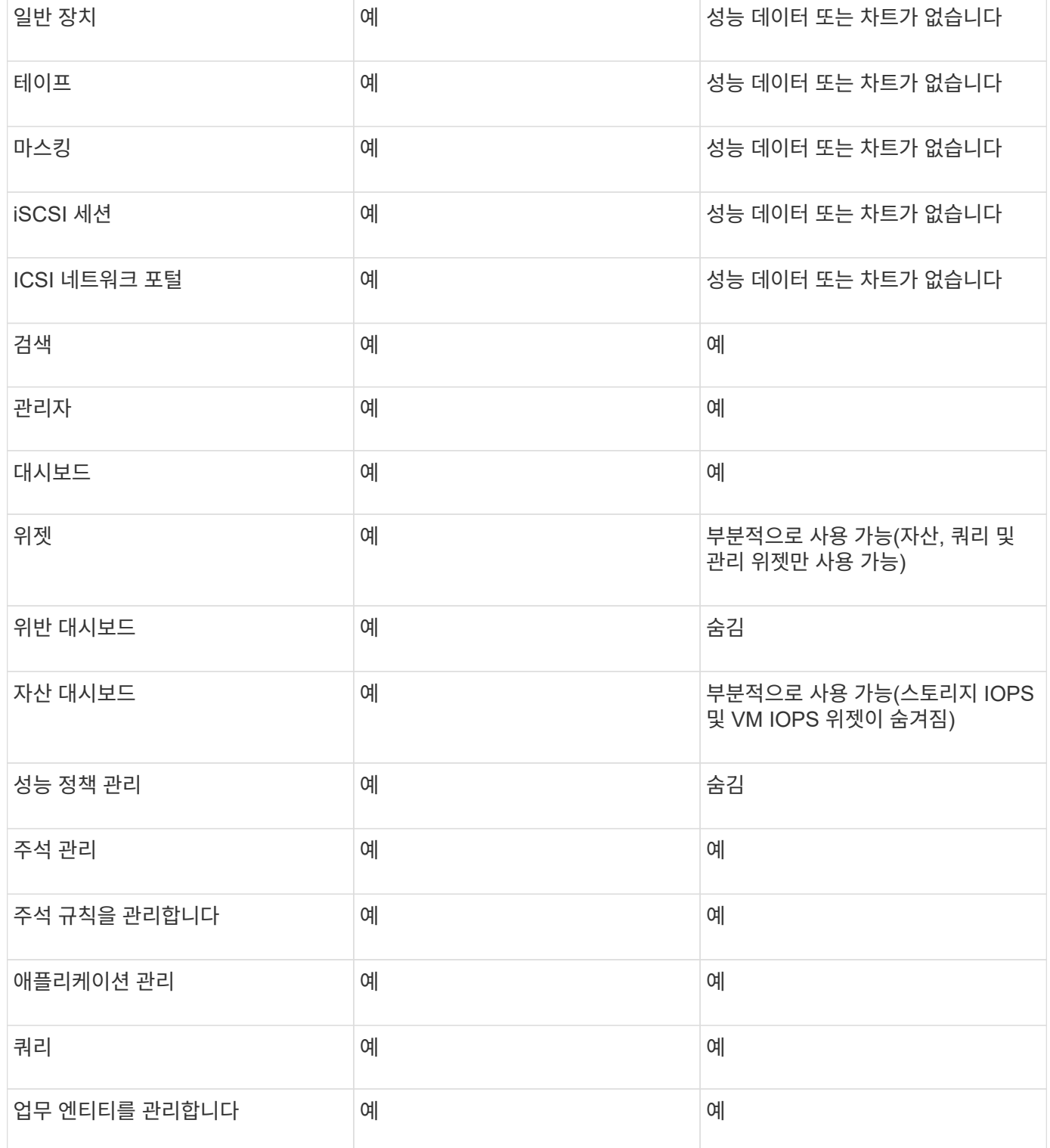

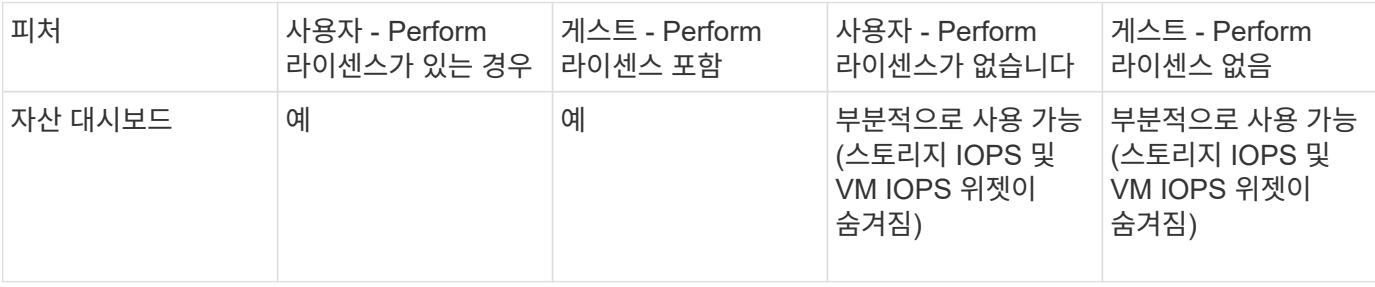

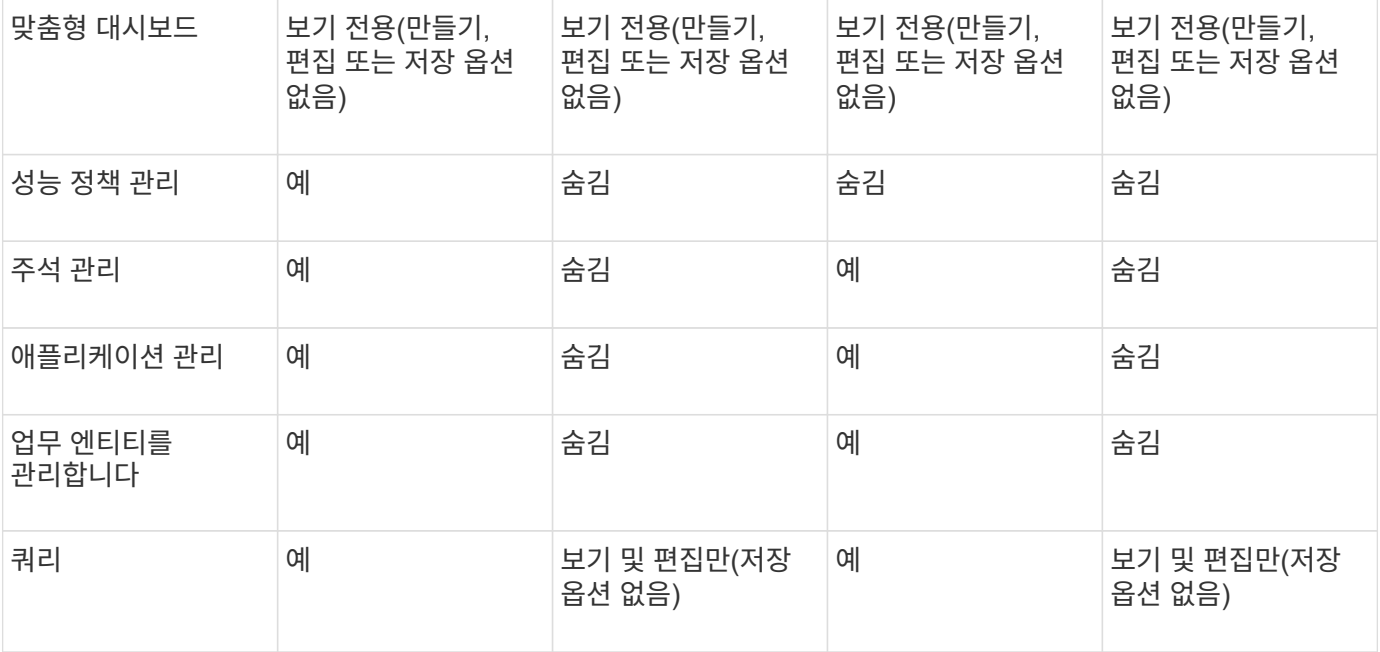

## 설치 문제 해결

OnCommand Insight 설치는 일반적으로 설치 마법사를 통해 관리됩니다. 그러나 업그레이드 도중 문제가 발생하거나 컴퓨터 환경으로 인해 충돌이 발생할 수 있습니다.

또한 소프트웨어 설치에 필요한 모든 OnCommand Insight 라이센스를 설치해야 합니다.

라이센스가 없습니다

OnCommand Insight 기능마다 다른 라이센스가 필요합니다. OnCommand Insight에 표시되는 내용은 설치된 라이센스에 의해 제어됩니다. 각 라이센스로 제어되는 기능에 대한 자세한 내용은 OnCommand Insight 라이센스 섹션을 참조하십시오.

각 라이센스로 제어되는 기능에 대한 자세한 내용은 OnCommand Insight 라이센스 섹션을 참조하십시오.

온라인 기술 지원 요청 제출

Insight 설치에 문제가 있는 경우 등록된 지원 고객으로서 온라인 기술 지원 요청을 제출할 수 있습니다.

시작하기 전에

회사 이메일 주소를 사용하여 온라인 지원 서비스를 받으려면 지원 고객으로 등록해야 합니다. 등록은 지원 사이트를 통해 수행됩니다 .

이 작업에 대해

설치 문제 해결에 대한 고객 지원을 지원하려면 다음 항목을 포함하여 가능한 많은 정보를 수집해야 합니다.

• Insight 일련 번호

- 문제에 대한 설명입니다
- 모든 Insight 로그 파일
- 오류 메시지의 화면 캡처
- 단계
- 1. 을 생성합니다 .zip 문제 해결 패키지를 만들기 위해 수집한 정보 파일
- 2. 에서 지원 사이트에 로그인합니다 ["mysupport.netapp.com"](http://mysupport.netapp.com/) 을 클릭하고 \* 기술 지원 \* 을 선택합니다.
- 3. 케이스 열기 \* 를 클릭합니다.
- 4. 데이터 패키지에 대한 지침을 따르십시오.

작업을 마친 후

기술 지원 페이지의 \* 케이스 상태 확인 \* 을 사용하여 요청을 추적할 수 있습니다.

## <span id="page-23-0"></span>**OnCommand Insight** 업그레이드 중

일반적으로 업그레이드는 모든 Insight 서버(Insight Server, Data Warehouse Server, Remote Acquisition Unit)에서 수행되어야 합니다. OnCommand Insight의 새 릴리스에 대한 업그레이드 요구 사항은 항상 릴리스 노트를 참조하십시오.

달리 명시하지 않는 한, 요구 사항 및 절차는 Insight 7.x에서 Insight의 현재 버전으로 업그레이드하는 데 적용됩니다. 7.0 이전 버전에서 업그레이드하는 경우 계정 담당자에게 문의하십시오.

## **Insight**를 버전 **7.3.12** 이상으로 업그레이드 **- Windows**

OnCommand Insight 7.3.10-7.3.11에서 버전 7.3.12 이상으로 업그레이드하기 전에 OCI 데이터 마이그레이션 툴을 실행해야 합니다.

배경

OnCommand Insight 버전 7.3.12 이상은 이전 버전과 호환되지 않을 수 있는 기본 소프트웨어를 사용합니다. Insight 버전 7.3.12 이상에는 업그레이드를 지원하는 \* 데이터 마이그레이션 도구 \* 가 포함되어 있습니다.

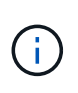

OnCommand Insight 버전 7.3.9 및 이전 버전은 더 이상 지원되지 않습니다. 이러한 버전 중 하나를 실행 중인 경우 7.3.12 이상으로 업그레이드하기 전에 Insight 버전 7.3.10 이상으로 업그레이드해야 합니다(7.3.11 권장).

데이터 마이그레이션 툴은 어떤 기능을 합니까**?**

마이그레이션 도구는 초기 호환성 검사를 수행한 다음 세 가지 업그레이드 경로 중 하나를 따릅니다. 선택한 경로는 현재 버전의 데이터 호환성을 기반으로 합니다.

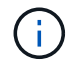

업그레이드하기 전에 데이터 마이그레이션 도구를 실행하고 권장 단계를 수행해야 합니다.

시작하기 전에

- 데이터 마이그레이션 툴을 실행하기 전에 OnCommand Insight 시스템을 백업하는 것이 좋습니다.
- 서버의 Elasticsearch 서비스가 실행 중이어야 합니다.
- Insight를 업그레이드하기 전에 데이터베이스 및 성능 아카이브를 위해 Data Migration Tool\_many\_be를 실행해야 합니다.

데이터 마이그레이션 툴 실행

- 1. 최신 버전의 데이터 마이그레이션 도구(예: *SANScreenDataMigationTool-x86-7.3.12-97.zip*)를 Insight 서버와 해당 Insight 설치 프로그램 파일로 다운로드합니다. 작업 폴더에 압축을 풉니다. 다운로드는 에서 찾을 수 있습니다 ["NetApp Support](https://mysupport.netapp.com/site/products/all/details/oncommand-insight/downloads-tab) [사이트](https://mysupport.netapp.com/site/products/all/details/oncommand-insight/downloads-tab)["](https://mysupport.netapp.com/site/products/all/details/oncommand-insight/downloads-tab).
- 2. 명령 창을 열고 작업 폴더로 이동합니다.

◦ Powershell을 관리자로 엽니다.

3. 다음 명령을 사용하여 데이터 마이그레이션 툴을 실행합니다.

◦ \_'.\SANScreenDataMigrationTool.PS1' \_

4. 필요에 따라 지침을 따릅니다. 다음은 예제입니다.

.\SANScreenDataMigrationTool.ps1 NetApp SANScreen Data Migration Tool 7.3.12-121 Checking OnCommand Insight Installation... OnCommand Insight 7.3.10 (139) is installed Getting installation parameters... Installation Directory: C:\Program Files\SANscreen\ Elasticsearch Rest Port: 9200 Checking Elasticsearch service... Elasticsearch service is up Checking for obsolete (version 5) indexes... Found 54 obsolete indexes. Of these, 54 indexes may be migrated with OCI server running, the most recent of which is for 2021-05-13 Verifying migration component is present... SANscreen Server service is Running Proceed with online migration of 54 indexes (y or [n])?:

데이터 마이그레이션 도구는 시스템에 사용되지 않는 인덱스가 있는지 확인하고 있는지 보고합니다. 없을 경우 도구가 종료됩니다.

SANscreen 서버 서비스가 실행되는 동안 일부 인덱스가 마이그레이션될 수 있습니다. 다른 서버는 서버가 중지된 경우에만 마이그레이션될 수 있습니다. 마이그레이션할 수 있는 인덱스가 없는 경우 이 도구는 종료됩니다. 그렇지 않으면 메시지가 나타나면 지침을 따릅니다.

데이터 마이그레이션 도구가 완료되면 사용되지 않는 인덱스가 있는지 다시 확인합니다. 모든 인덱스가 마이그레이션된 경우 OnCommand Insight 7.3.12로의 업그레이드가 지원된다는 메시지가 표시됩니다. 이제 Insight 업그레이드를 진행할 수 있습니다.

.\SANScreenDataMigrationTool.ps1 NetApp SANScreen Data Migration Tool 7.3.12-127 Checking OnCommand Insight Installation... OnCommand Insight 7.3.10 (139) is installed Getting installation parameters... Installation Directory: D:\SANscreen\ Elasticsearch Rest Port: 9200 Checking Elasticsearch service... Elasticsearch service is up Checking for obsolete (version 5) indexes... Found 5 obsolete indexes. Of these, 5 indexes need to be migrated with OCI server stopped Verifying migration component is present... SANscreen Server service is Stopped Proceed with offline migration of 5 indexes (y or [n])?: y Preparing to perform migration... Preparing to migrate ociint-inventory-snmp win2012 host: copied; backup; delete old; restore new; cleanup; done. Preparing to migrate ociint-inventory-snmp win2012 interface: copied; backup; delete old; restore new; cleanup; done. Preparing to migrate ociint-inventory-snmp win2012 load average: copied; backup; delete old; restore new; cleanup; done. Preparing to migrate ociint-inventory-snmp win2012 storage: copied; backup; delete old; restore new; cleanup; done. Preparing to migrate ociint-inventory-snmp win2012 tcp connection: copied; backup; delete old; restore new; cleanup; done. Execution time 0:00:15 Checking for obsolete (version 5) indexes... No obsolete indexes found. Upgrade to 7.3.12+ is supported. C:\Users\root\Desktop\SANScreenDataMigrationTool-x64-7.3.12-127>

SANscreen 서비스를 중지하라는 메시지가 표시되면 Insight를 업그레이드하기 전에 다시 시작합니다.

검증 실패

인덱스 유효성 검사에 실패하는 경우 마이그레이션 도구는 종료하기 전에 문제를 알려 줍니다.

• OnCommand Insight가 없습니다: \*

.\SANScreenDataMigrationTool.ps1

NetApp SANScreen Data Migration Tool V1.0

Checking OnCommand Insight Installation... ERROR: OnCommand Insight is not installed

• 잘못된 Insight 버전: \*

.\SANScreenDataMigrationTool.ps1

NetApp SANScreen Data Migration Tool 7.3.12-105

```
Checking OnCommand Insight Installation...
OnCommand Insight 7.3.4 (126) is installed
ERROR: The OCI Data Migration Tool is intended to be run against OCI 7.3.5
-7.3.11
```
• Elasticsearch 서비스가 실행되고 있지 않습니다: \*

.\SANScreenDataMigrationTool.ps1 NetApp SANScreen Data Migration Tool 7.3.12-105 Checking OnCommand Insight Installation... OnCommand Insight 7.3.11 (126) is installed Getting installation parameters... Installation Directory: C:\Program Files\SANscreen\ Elasticsearch Rest Port: 9200 Checking Elasticsearch service... ERROR: The Elasticsearch service is not running

Please start the service and wait for initialization to complete Then rerun OCI Data Migration Tool

#### 명령줄 옵션

데이터 마이그레이션 툴에는 작업에 영향을 주는 몇 가지 선택적 매개 변수가 포함되어 있습니다.

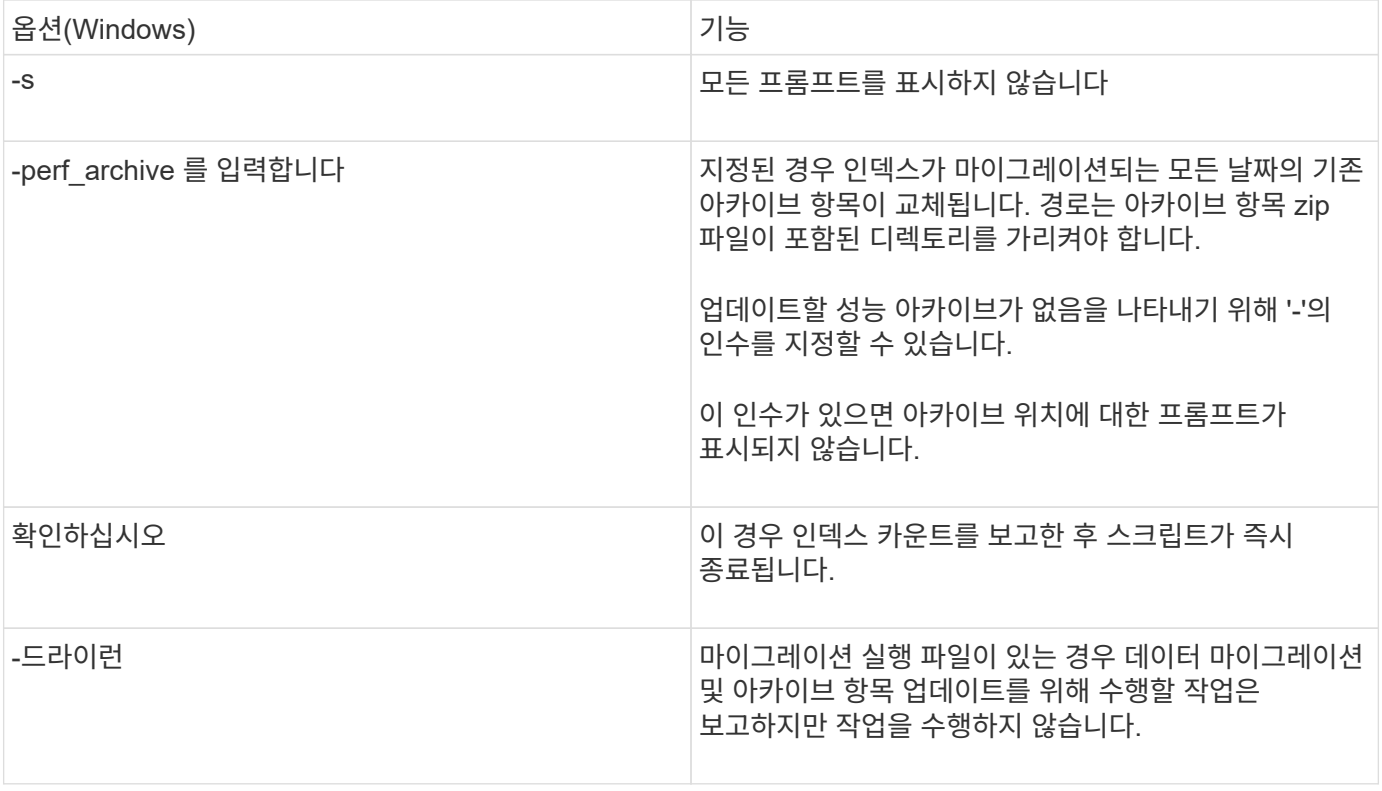

## **OnCommand Insight** 업그레이드 프로세스 개요

Insight 업그레이드를 시작하기 전에 업그레이드 프로세스를 이해하는 것이 중요합니다. 대부분의 Insight 버전에서 업그레이드 프로세스는 동일합니다.

Insight의 업그레이드 프로세스에는 다음과 같은 상위 작업이 포함됩니다.

- 설치 패키지를 다운로드합니다
- 데이터 웨어하우스 데이터베이스 백업

데이터 보고 오류가 발생하지 않도록 하려면 Insight 데이터베이스를 백업하기 전에 데이터 웨어하우스 데이터베이스를 백업해야 합니다.

• Insight 데이터베이스 백업

데이터 이동 없이 업그레이드를 수행하면 Insight 데이터베이스가 자동으로 백업됩니다. 업그레이드하기 전에 데이터베이스를 백업하고 Insight 서버 이외의 위치에 백업을 배치하는 것이 좋습니다. Insight는 업그레이드 프로세스 중에 새 데이터를 수집하지 않습니다. 수집되지 않은 데이터의 양을 최소화하려면 계획된 업그레이드 시간 중 1시간 또는 2시간 이내에 데이터베이스 백업을 시작해야 합니다.

• 기본 구성에서 구성이 변경된 경우 데이터 웨어하우스 및 원격 획득 장치 보안 구성을 백업합니다.

업그레이드가 완료된 후 데이터 웨어하우스 데이터베이스를 시스템으로 복원하기 전에 기본값이 아닌 보안 구성을 데이터 웨어하우스 및 RAU 서버로 복원해야 합니다.

• 사용자 지정 데이터 웨어하우스 보고서 백업

데이터 웨어하우스 데이터베이스를 백업하는 경우 사용자 정의 보고서가 포함됩니다. 백업 파일은 데이터 웨어하우스 서버에 생성됩니다. 사용자 정의 보고서를 데이터 웨어하우스 서버가 아닌 다른 위치에 백업하는 것이 좋습니다.

• 데이터 웨어하우스 및 원격 획득 장치 소프트웨어 제거(해당하는 경우

Insight 서버에는 현재 위치 업그레이드가 있으므로 소프트웨어를 제거할 필요가 없습니다. 현재 위치 업그레이드는 데이터베이스를 백업하고 소프트웨어를 제거한 다음 새 버전을 설치한 다음 데이터베이스를 복원합니다.

• Insight 서버, 데이터 웨어하우스 및 원격 획득 장치에서 소프트웨어 업그레이드

이전에 적용한 모든 사용권은 레지스트리에 남아 있으므로 이 사용권을 다시 적용할 필요가 없습니다.

• 업그레이드 후 작업 완료

#### **OnCommand Insight** 업그레이드 체크리스트

제공된 체크리스트를 사용하여 업그레이드를 준비하는 동안 진행 상황을 기록할 수 있습니다. 이러한 작업은 업그레이드 실패 위험을 완화하고 복구 및 복원 작업을 신속하게 수행하는 데 도움이 됩니다.

업그레이드 준비 체크리스트**(**필수**)**

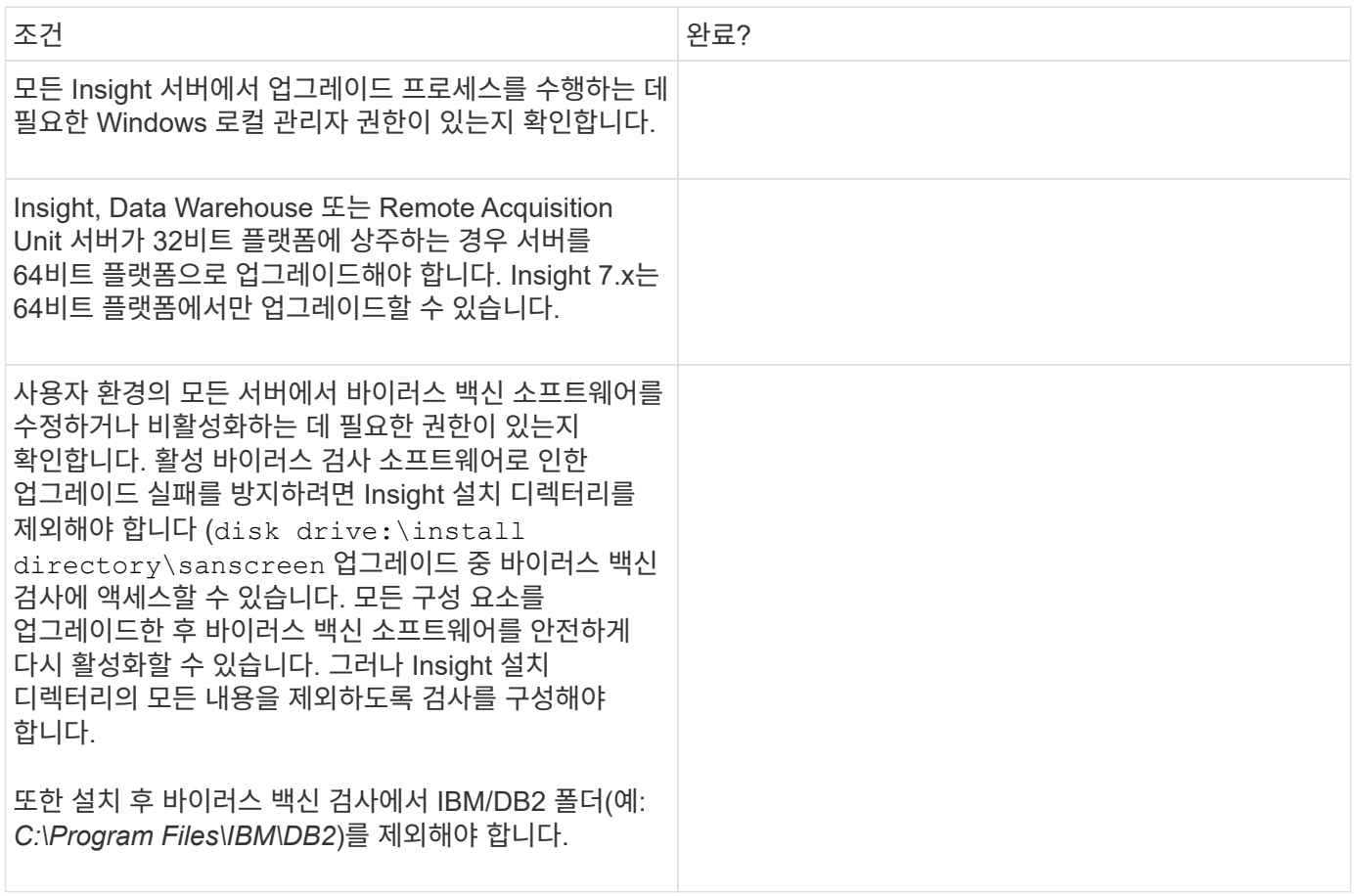

#### 업그레이드 준비 체크리스트**(**모범 사례**)**

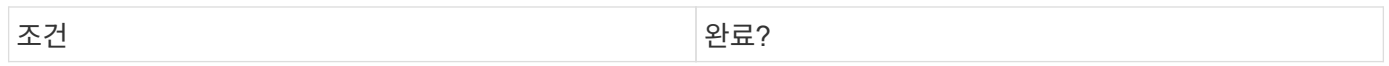

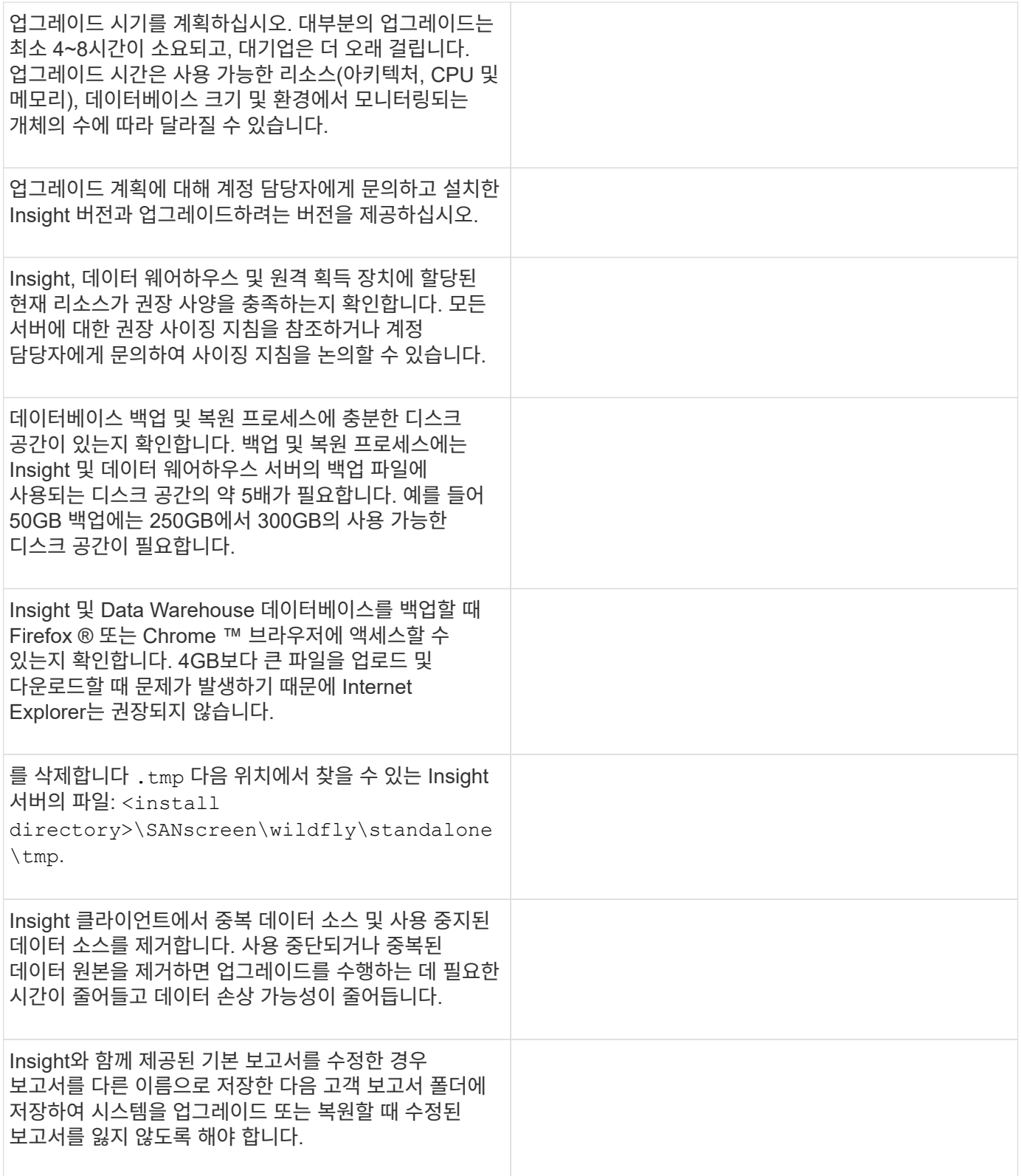

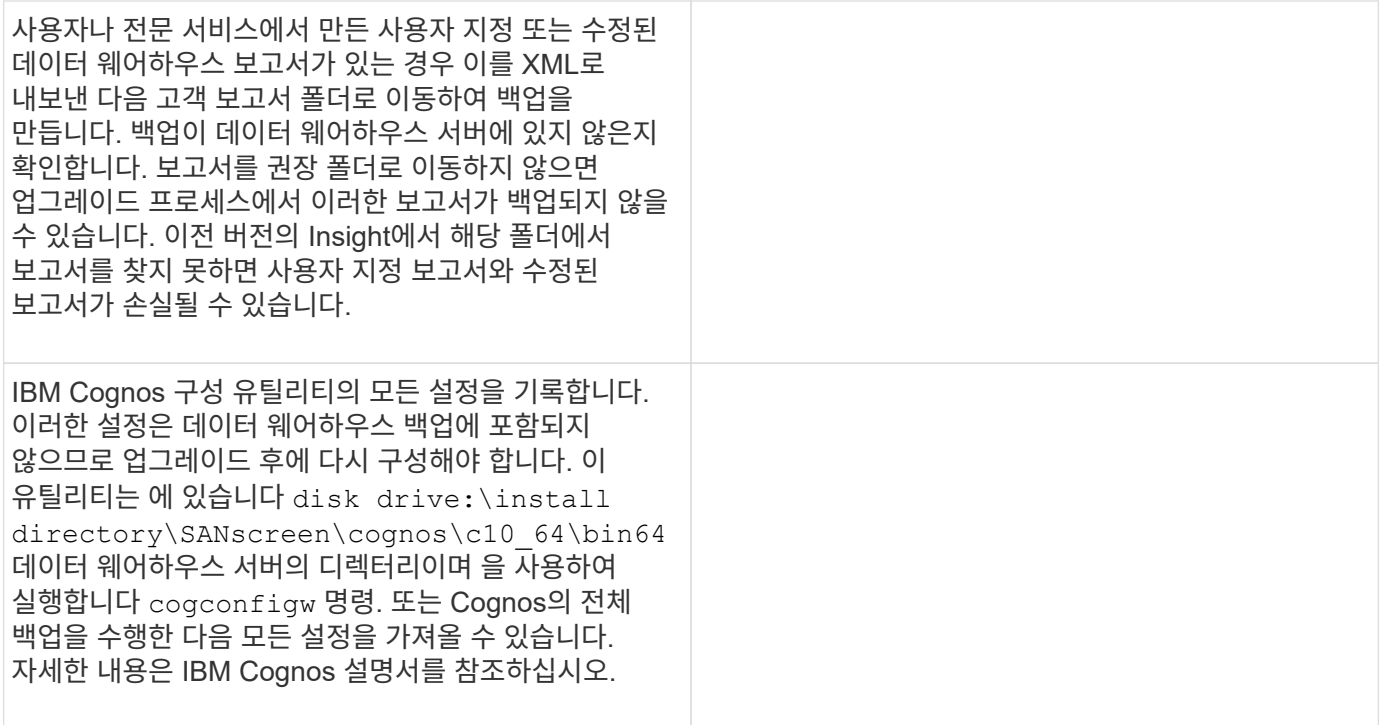

#### 업그레이드 준비 체크리스트**(**해당하는 경우**)**

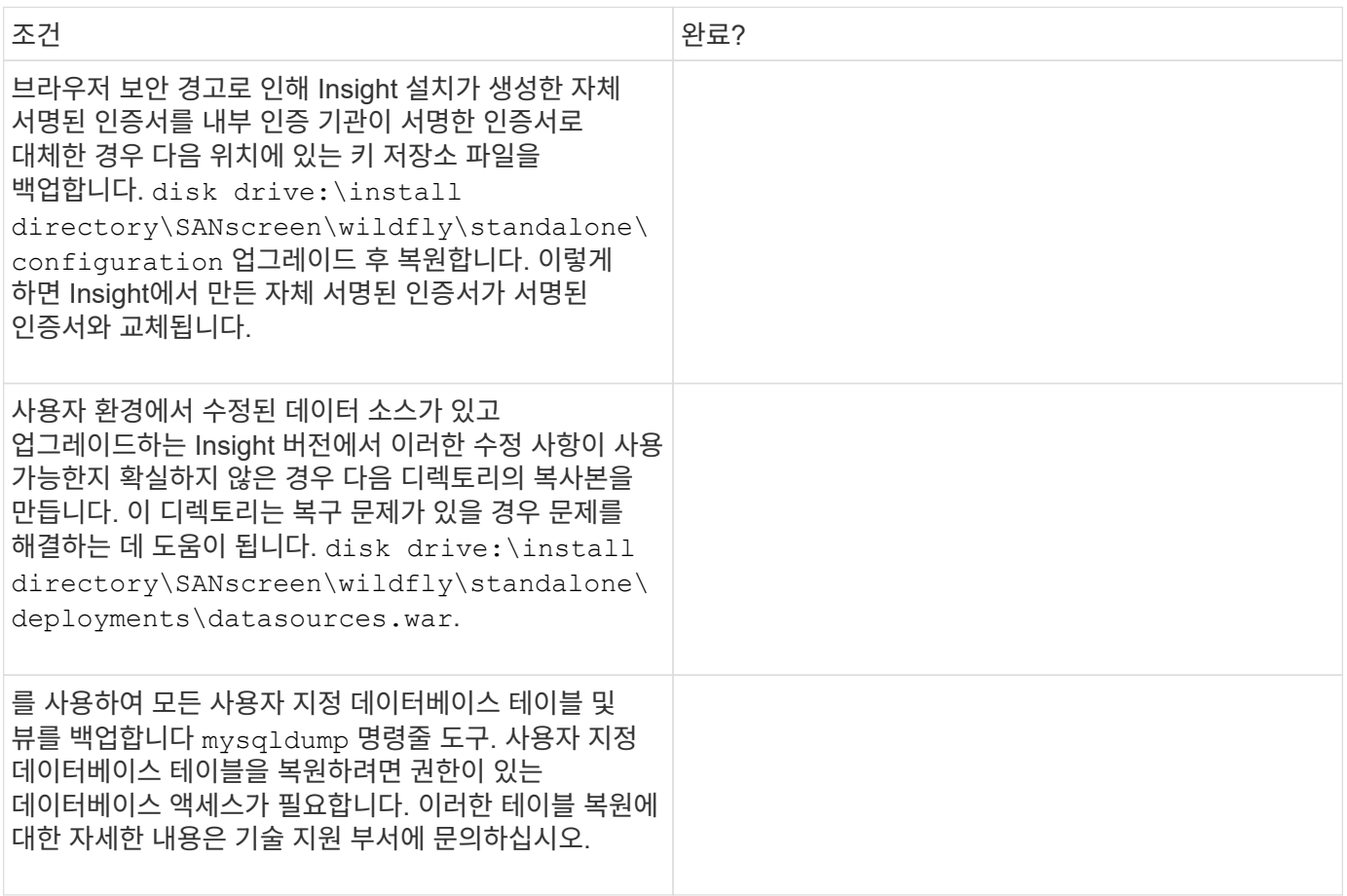

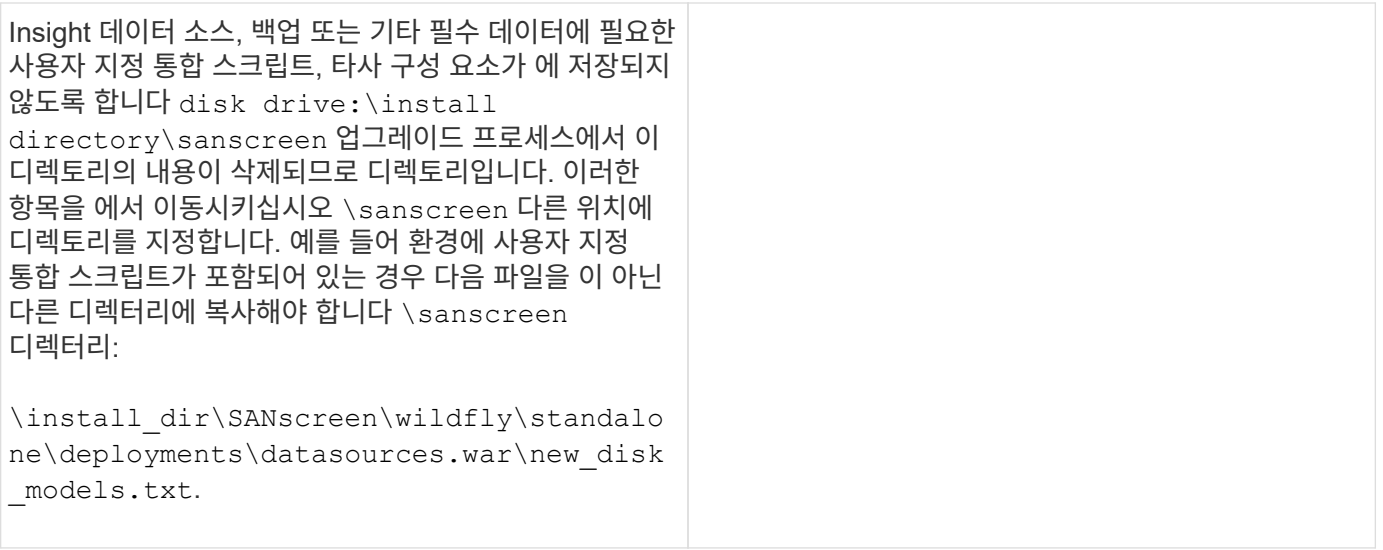

## **OnCommand Insight** 설치 패키지를 다운로드합니다

업그레이드하기 전에 Insight, Data Warehouse 및 Remote Acquisition Unit(해당되는 경우)에 대한 설치 패키지를 다운로드해야 합니다. 패키지 다운로드 시간 (.msi 파일)은 사용 가능한 대역폭에 따라 다릅니다.

#### 이 작업에 대해

Insight WebUI를 사용하거나 에서 해당 OnCommand Insight 링크로 이동하여 설치 패키지를 다운로드할 수 있습니다 <http://support.netapp.com/NOW/cgi-bin/software>.

Insight 서버 내에서 설치 패키지를 다운로드하려면 다음을 수행합니다.

#### 단계

- 1. 웹 브라우저를 열고 다음 중 하나를 입력하여 Insight 웹 UI를 엽니다.
	- Insight 서버: https://localhost
	- 모든 위치: https://IP Address:port or fqdn:port

포트 번호는 443 또는 Insight 서버를 설치할 때 구성된 포트입니다. URL에 포트 번호를 지정하지 않으면 포트 번호는 443으로 기본 설정됩니다.

- 2. Insight에 로그인합니다.
- 3. 도움말 아이콘을 클릭하고 \* 업데이트 확인 \* 을 선택합니다.
- 4. 최신 버전이 감지되면 메시지 상자의 지침을 따르십시오.

최신 버전의 InsightDescription 페이지로 이동합니다.

- 5. 설명 \* 페이지에서 \* 계속 \* 을 클릭합니다.
- 6. 최종 사용자 사용권 계약(EULA)이 표시되면 \* 동의 \* 를 클릭합니다.
- 7. 각 구성 요소(Insight 서버, 데이터 웨어하우스, 원격 획득 장치) 등에 대한 설치 패키지 링크를 클릭하고 \* 다른 이름으로 저장 \* 을 클릭하여 설치 패키지를 저장합니다.

업그레이드하기 전에 데이터 웨어하우스 및 원격 획득 장치 설치 패키지를 해당 서버에 로컬인 디스크에 복사해야 합니다.

8. checksum \* 을 클릭하고 각 설치 패키지와 관련된 숫자 값을 기록합니다.

9. 설치 패키지를 다운로드한 후 오류 없이 설치가 완료되었는지 확인합니다.

파일 전송이 완료되지 않으면 업그레이드 프로세스에 문제가 발생할 수 있습니다.

설치 패키지에 대한 MD5 해시 값을 생성하려면 Microsoft와 같은 타사 유틸리티를 사용하십시오["](HTTP://SUPPORT.MICROSOFT.COM/KB/841290)[파일](HTTP://SUPPORT.MICROSOFT.COM/KB/841290) [ChecksumIntegrity Verifier"](HTTP://SUPPORT.MICROSOFT.COM/KB/841290) 유틸리티.

## 데이터베이스 백업

업그레이드하기 전에 데이터 웨어하우스와 OnCommand Insight 데이터베이스를 모두 백업해야 합니다. 업그레이드를 하려면 나중에 업그레이드 프로세스에서 데이터베이스를 복원할 수 있도록 데이터 웨어하우스 데이터베이스를 백업해야 합니다. Insight의 현재 위치 업그레이드를 통해 데이터베이스를 백업할 수 있지만, 업그레이드 전에 데이터베이스를 백업하는 것이 좋습니다.

데이터가 잘못 보고되지 않도록 하려면 Insight 데이터베이스를 백업하기 전에 데이터 웨어하우스 데이터베이스를 백업해야 합니다. 또한 테스트 환경이 있는 경우 업그레이드를 계속하기 전에 백업을 복원할 수 있는지 확인하는 것이 좋습니다.

데이터 웨어하우스 데이터베이스 백업

Cognos 백업도 포함된 데이터 웨어하우스 데이터베이스를 파일에 백업하고 나중에 데이터 웨어하우스 포털을 사용하여 복원할 수 있습니다. 이러한 백업을 사용하면 다른 데이터 웨어하우스 서버로 마이그레이션하거나 새 데이터 웨어하우스 버전으로 업그레이드할 수 있습니다.

#### 단계

- 1. 에서 데이터 웨어하우스 포털에 로그인합니다 https://fqdn/dwh.
- 2. 왼쪽의 탐색 창에서 \* 백업/복원 \* 을 선택합니다.
- 3. 백업 \* 을 클릭하고 백업 구성을 선택합니다.
	- a. 성능 데이터 마트를 제외한 모든 데이터 마트
	- b. 모든 데이터 마트

이 작업은 30분 이상 소요될 수 있습니다.

+ 데이터 웨어하우스는 백업 파일을 만들고 그 이름을 표시합니다.

4. 백업 파일을 마우스 오른쪽 단추로 클릭하고 원하는 위치에 저장합니다.

파일 이름을 변경하지 않으려는 경우에는 데이터 웨어하우스 설치 경로 외부에 파일을 저장해야 합니다.

데이터 웨어하우스 백업 파일에는 DWH 인스턴스의 MySQL, 사용자 정의 스키마(MySQL DB) 및 테이블, LDAP 구성, Cognos를 MySQL 데이터베이스에 연결하는 데이터 소스(Insight 서버를 데이터를 얻기 위해 장치에

연결하는 데이터 소스 아님)가 포함됩니다. 보고서를 가져오거나 내보낸 작업, 보안 역할, 그룹 및 네임스페이스 보고, 사용자 계정 수정된 보고 포털 보고서 및 내 폴더 디렉토리에서도 저장된 위치에 관계없이 모든 사용자 정의 보고서 SMTP 서버 설정 및 Cognos 사용자 지정 메모리 설정과 같은 Cognos 시스템 구성 매개 변수는 백업되지 않습니다.

사용자 지정 테이블이 백업되는 기본 스키마는 다음과 같습니다.

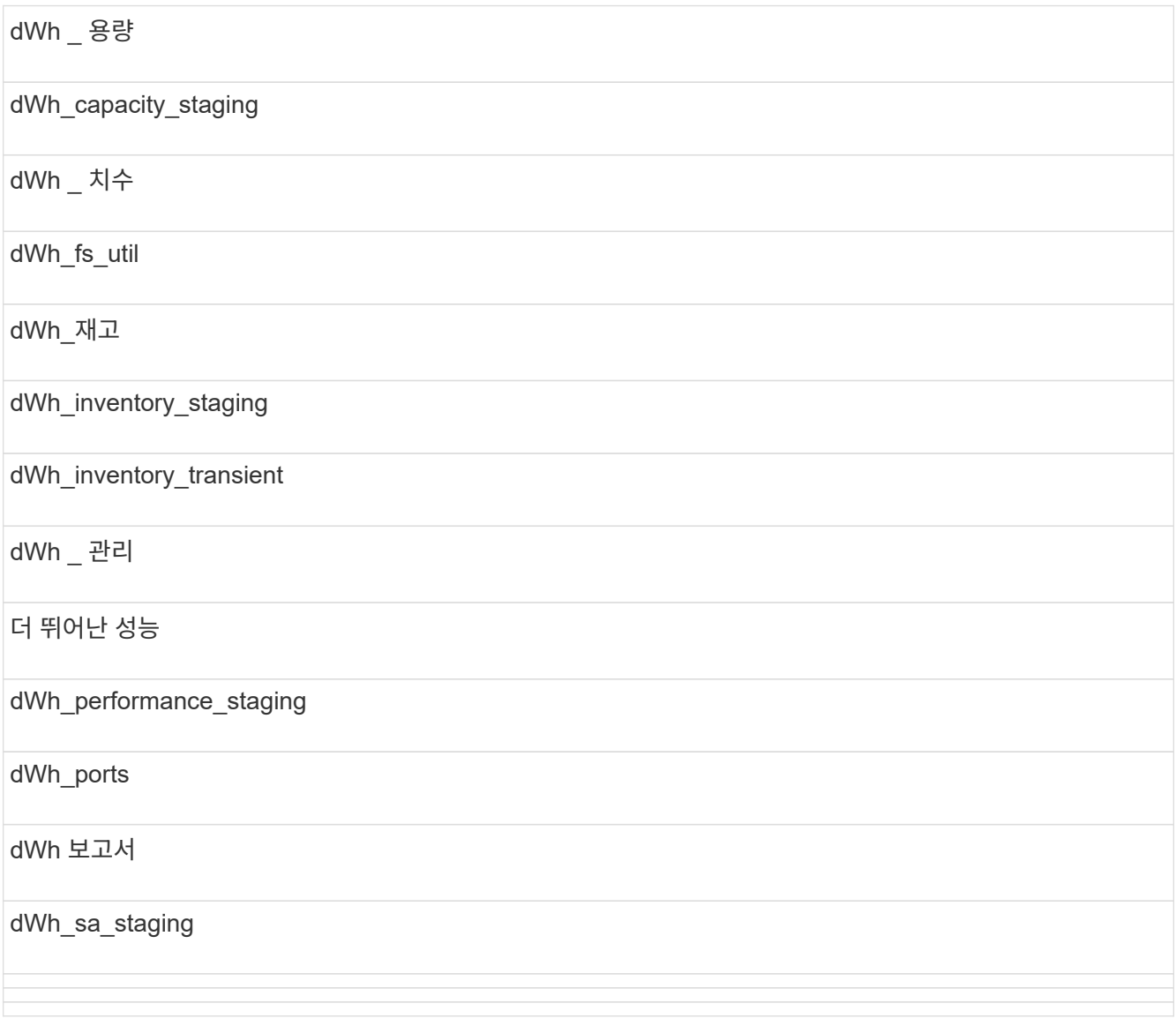

사용자 지정 테이블이 백업에서 제외되는 스키마는 다음과 같습니다.

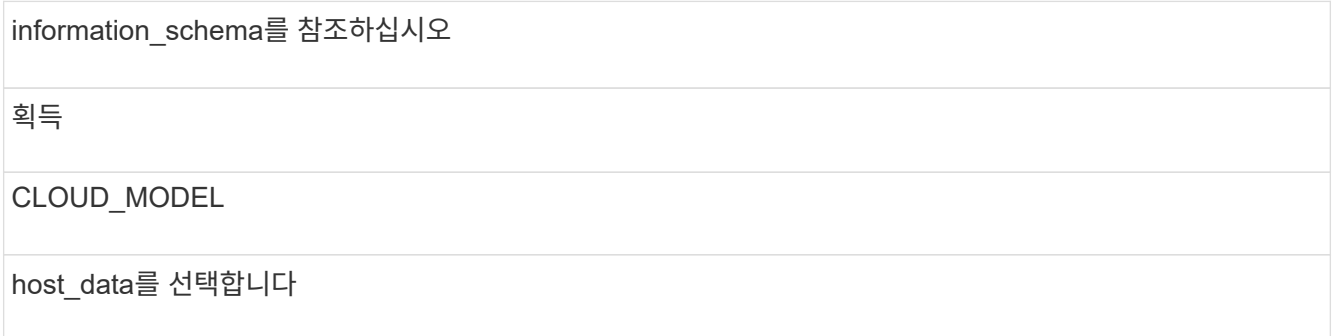

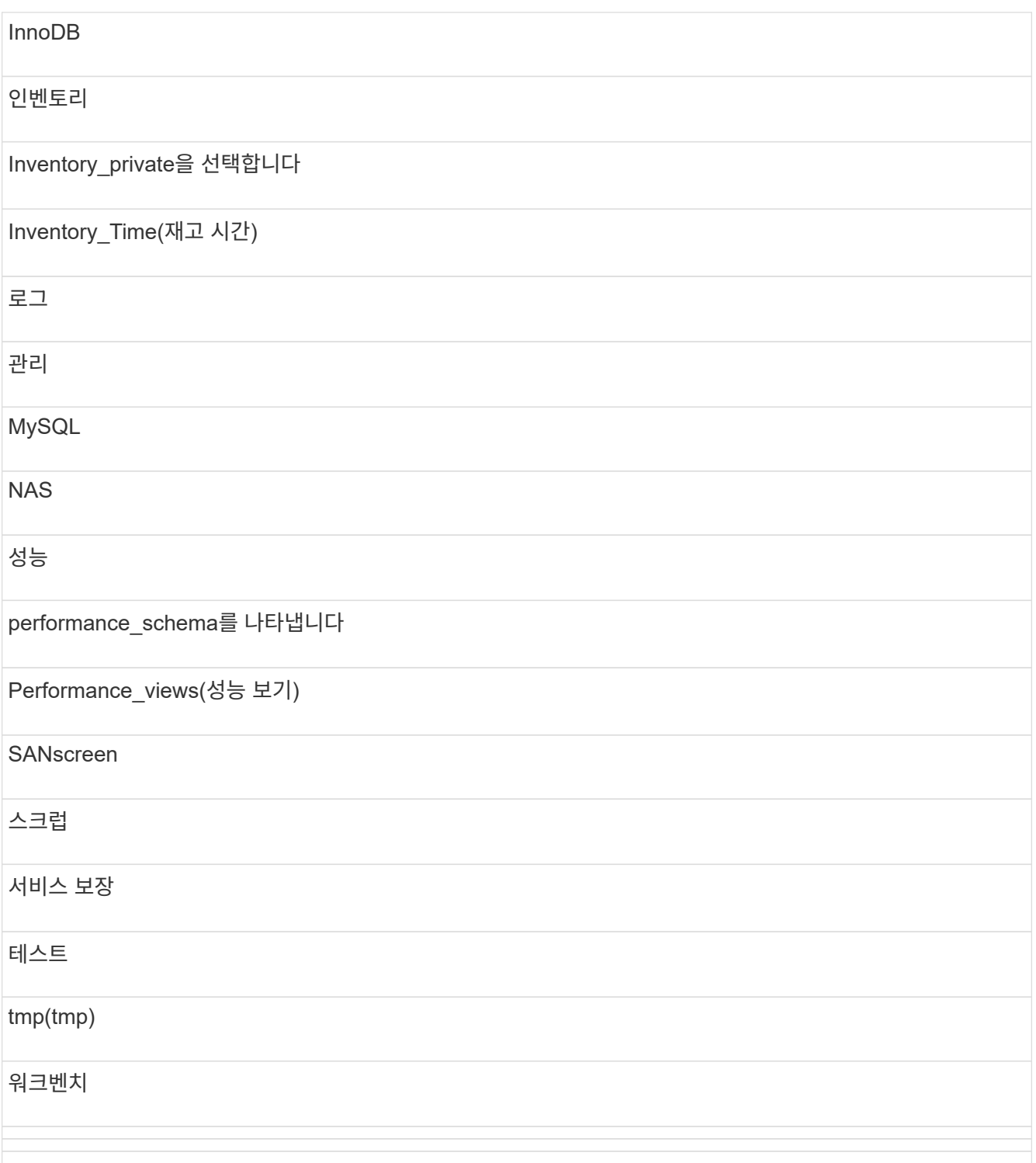

수동으로 시작된 모든 백업에서 는 입니다 .zip 다음 파일이 포함된 파일이 생성됩니다.

- 일일 백업입니다 .zip Cognos 보고서 정의가 포함된 파일
- $\cdot$  가 백업을 보고합니다 . zip 내 폴더 디렉토리의 보고서를 포함하여 Cognos의 모든 보고서가 들어 있는 파일입니다
- 데이터 웨어하우스 데이터베이스 백업 파일 Cognos는 언제든지 수행할 수 있는 수동 백업 외에도 매일 실행되는 백업(라는 파일에 매일 자동으로 생성됨)을 생성합니다 DailyBackup.zip)에 보고서 정의가 포함되어 있습니다. 일일 백업에는 제품과 함께 제공되는 최상위 폴더와 패키지가 포함됩니다. 내 폴더 디렉토리 및 제품의 최상위 폴더 외부에서 생성한 디렉토리는 Cognos 백업에 포함되지 않습니다.

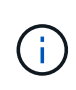

Insight에서 파일 이름을 로 지정하는 방식 때문입니다 .zip 파일, 일부 압축 해제 프로그램은 파일을 열 때 파일이 비어 있음을 표시합니다. 를 누릅니다 .zip 파일의 크기가 0보다 크고 로 끝나지는 않습니다 .bad 내선 번호 .zip 파일이 유효합니다. 7-Zip 또는 WinZip ® 과 같은 다른 압축 해제 프로그램으로 파일을 열 수 있습니다.

**OnCommand Insight** 데이터베이스를 백업하는 중입니다

업그레이드 후 문제가 발생할 경우 Insight 데이터베이스를 백업하여 최근 백업이 있는지 확인합니다. 백업 및 복원 단계에서는 성능 데이터가 수집되지 않으므로 가능한 한 업그레이드 시간에 가깝게 백업이 수행됩니다.

단계

- 1. 브라우저에서 Insight를 엽니다.
- 2. Admin \* > \* Troubleshooting \* 을 클릭합니다.
- 3. 문제 해결 \* 페이지에서 \* 백업 \* 을 클릭합니다.

데이터베이스 백업 시간은 사용 가능한 리소스(아키텍처, CPU 및 메모리), 데이터베이스 크기 및 환경에서 모니터링되는 개체의 수에 따라 달라질 수 있습니다.

백업이 완료되면 파일을 다운로드할지 묻는 메시지가 표시됩니다.

4. 백업 파일을 다운로드합니다.

보안 구성 백업

Insight 구성 요소에서 기본값이 아닌 보안 구성을 사용하는 경우 새 소프트웨어를 설치한 후 보안 구성을 백업한 다음 모든 구성 요소에 대한 구성을 복원해야 합니다. 데이터 웨어하우스 데이터베이스 백업을 복원하기 전에 보안 구성을 복원해야 합니다.

이 작업에 대해

를 사용합니다 securityadmin 구성 백업을 생성하고 저장된 구성을 복원하는 도구입니다. 자세한 내용을 보려면 을 검색합니다 securityadmin OnCommand Insight 문서 센터에서:<http://docs.netapp.com/oci-73/index.jsp>

사용자 지정 데이터 웨어하우스 보고서 백업

사용자 정의 보고서를 작성했고 이 없는 경우 .xml 해당 파일의 원본을 만든 다음 업그레이드하기 전에 이 보고서를 백업해야 합니다. 그런 다음 데이터 웨어하우스 서버 이외의 서버로 복사해야 합니다.

#### 단계

1. 에서 데이터 웨어하우스 포털에 로그인합니다 https://fqdn/dwh.

2. 데이터 웨어하우스 도구 모음에서 를 클릭합니다 |||| 를 눌러 보고 포털을 열고 로그인합니다.

3. 파일 \* > \* 열기 \* 를 선택합니다.

- 4. 보고서가 있는 폴더를 선택하고 보고서를 선택한 다음 \* 열기 \* 를 클릭합니다.
- 5. 도구 \* > \* 클립보드로 보고서 복사 \* 를 선택합니다.
- 6. 텍스트 편집기를 열고 보고서 내용을 붙여 넣은 다음 파일을 다른 이름으로 저장합니다 report\_name.txt, 위치 report \_name 보고서 이름입니다.
- 7. 데이터 웨어하우스 서버 이외의 서버에 보고서를 저장합니다.

소프트웨어 업그레이드 수행

모든 필수 작업을 완료한 후에는 각 서버에서 해당 설치 패키지를 다운로드하여 실행하여 모든 Insight 구성 요소를 새 릴리스로 업그레이드할 수 있습니다.

**Insight** 업그레이드

모든 필수 작업을 완료한 후 Insight 서버에 로그인하여 설치 패키지를 실행하여 업그레이드를 완료합니다. 업그레이드 프로세스는 기존 소프트웨어를 제거하고 새 소프트웨어를 설치한 다음 서버를 재부팅합니다.

시작하기 전에

Insight 설치 패키지는 서버에 있어야 합니다.

단계

- 1. Windows 로컬 관리자 권한이 있는 계정을 사용하여 Insight 서버에 로그인합니다.
- 2. Insight 설치 패키지를 찾습니다 (SANscreenServer-x64-version\_number-build\_number.msi) Windows 탐색기를 사용하여 두 번 클릭합니다.

OnCommand InsightSetup 마법사가 표시됩니다.

- 3. 생성된 모든 오류가 보기에서 숨겨지지 않도록 화면 중앙에서 \* Setup \* 마법사 창 밖으로 진행률 창을 이동합니다.
- 4. 설정 마법사의 지시를 따릅니다.

모든 기본값을 그대로 두는 것이 가장 좋습니다.

작업을 마친 후

업그레이드가 성공했는지 또는 오류가 생성되었는지 확인하려면 다음 위치에서 업그레이드 로그를 확인하십시오. <install directory>\SANscreen\wildfly\standalone\log.

데이터 웨어하우스 업그레이드 중

모든 필수 작업을 완료한 후 데이터 웨어하우스 서버에 로그인하여 설치 패키지를 실행하여 업그레이드를 완료할 수 있습니다.

이 작업에 대해

DWH(데이터 웨어하우스)에서는 인라인 업그레이드를 지원하지 않습니다. DWH 소프트웨어의 새 버전으로

업그레이드하려면 다음 단계를 수행하십시오.

DWH를 업그레이드하면 SecurityAdmin tool 볼트 백업이 포함된 폴더가 삭제됩니다. DWH를 업그레이드하기 전에 볼트를 백업하는 것이 좋습니다. 참조의 경우 기본 볼트 폴더는 다음과 같습니다.

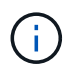

• 볼트 폴더 (사용 중인 볼트 ):%SANSCREEN\_HOME%\wildfly\standalone\configuration\vault

• 볼트 백업: %SANSCREEN\_HOME%\backup\vault

을 참조하십시오 ["](http://ie-docs.rtp.openeng.netapp.com/oci-73_ram/topic/com.netapp.doc.oci-acg/GUID-E3351676-2088-4767-AAB5-CB1D8476291C.html?resultof=%22%76%61%75%6c%74%22%20)[데이터](http://ie-docs.rtp.openeng.netapp.com/oci-73_ram/topic/com.netapp.doc.oci-acg/GUID-E3351676-2088-4767-AAB5-CB1D8476291C.html?resultof=%22%76%61%75%6c%74%22%20) [웨어하우스의](http://ie-docs.rtp.openeng.netapp.com/oci-73_ram/topic/com.netapp.doc.oci-acg/GUID-E3351676-2088-4767-AAB5-CB1D8476291C.html?resultof=%22%76%61%75%6c%74%22%20) [보안](http://ie-docs.rtp.openeng.netapp.com/oci-73_ram/topic/com.netapp.doc.oci-acg/GUID-E3351676-2088-4767-AAB5-CB1D8476291C.html?resultof=%22%76%61%75%6c%74%22%20) [관리](http://ie-docs.rtp.openeng.netapp.com/oci-73_ram/topic/com.netapp.doc.oci-acg/GUID-E3351676-2088-4767-AAB5-CB1D8476291C.html?resultof=%22%76%61%75%6c%74%22%20)["](http://ie-docs.rtp.openeng.netapp.com/oci-73_ram/topic/com.netapp.doc.oci-acg/GUID-E3351676-2088-4767-AAB5-CB1D8476291C.html?resultof=%22%76%61%75%6c%74%22%20) 를 참조하십시오.

단계

- 1. Windows 로컬 관리자 권한이 있는 계정을 사용하여 DWH 서버에 로그인합니다.
- 2. DWH 포털 인터페이스를 사용하여 DWH DB 및 보고서를 백업합니다.
- 3. 서버가 기본값이 아닌 보안 구성을 사용하는 경우 보안 구성을 백업합니다.
- 4. 서버에서 DWH 소프트웨어를 제거합니다.
- 5. 메모리를 구성 요소 제거하기 위해 서버를 재부팅합니다.
- 6. 새 버전의 DWH를 서버에 설치합니다.

설치 시간은 약 2시간입니다. 모든 기본값을 그대로 두는 것이 가장 좋습니다.

- 7. 기본이 아닌 보안 구성을 DWH 서버로 복원합니다.
- 8. DWH 데이터베이스를 서버로 복원합니다.

작업을 마친 후

업그레이드 후 데이터 웨어하우스 데이터베이스를 복원해야 합니다. 이 데이터베이스는 업그레이드보다 오래 또는 오래 걸릴 수 있습니다.

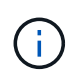

OnCommand Insight 업그레이드 중에 고객이 다른 Insight 서버로 전환하는 경우가 드물지 않게 있습니다. Insight 서버를 변경한 경우 데이터 웨어하우스 데이터베이스를 복원하면 기존 커넥터가 이전 서버 IP 주소 또는 호스트 이름을 가리킵니다. 오류가 발생하지 않도록 커넥터를 삭제하고 새 커넥터를 작성하는 것이 가장 좋습니다.

데이터 웨어하우스 업그레이드 중에 사용자 정의 **Cognos** 설정 유지

기본 SMTP 전자 메일 설정이 아닌 사용자 지정 Cognos 설정은 데이터 웨어하우스 업그레이드의 일부로 자동으로 백업되지 않습니다. 업그레이드 후 사용자 지정 설정을 수동으로 문서화한 다음 복원해야 합니다.

데이터 웨어하우스를 업그레이드하기 전에 보존하려는 사용자 지정 Cognos 설정이 포함된 체크리스트를 준비하고 시스템을 업그레이드하기 전에 목록을 검토하십시오. 업그레이드가 완료된 후 값을 수동으로 복원하여 원래 구성의 설정으로 되돌릴 수 있습니다.

#### 보안 구성 백업

Insight 환경에서 기본이 아닌 보안 구성을 사용하는 경우 새 소프트웨어를 설치한 후 보안 구성을 백업한 다음 보안 구성을 복원해야 합니다. 데이터 웨어하우스 데이터베이스 백업을 복원하기 전에 보안 구성을 복원해야 합니다.

이 작업에 대해

를 사용합니다 securityadmin 구성 백업을 생성하고 저장된 구성을 복원하는 도구입니다. 자세한 내용을 보려면 을 검색합니다 securityadmin OnCommand Insight 문서 센터에서:<http://docs.netapp.com/oci-73/index.jsp>

원격 획득 장치 서버 업그레이드

모든 필수 작업을 완료한 후 원격 획득 장치 서버에 로그인하여 설치 패키지를 실행하여 업그레이드를 완료할 수 있습니다. 사용자 환경의 모든 원격 획득 서버에서 이 작업을 수행해야 합니다.

시작하기 전에

- OnCommand Insight를 업그레이드해야 합니다.
- OnCommand Insight 설치 패키지는 서버에 있어야 합니다.

단계

- 1. Windows 로컬 관리자 권한이 있는 계정을 사용하여 원격 획득 장치 서버에 로그인합니다.
- 2. Insight 설치 패키지를 찾습니다 (RAU-x64-version\_number-build\_number.msi) Windows 탐색기를 사용하여 두 번 클릭합니다.

OnCommand Insight 설치 마법사가 표시됩니다.

- 3. 생성된 모든 오류가 보기에서 숨겨지지 않도록 설치 마법사 진행률 창을 화면 중앙에서 멀리 이동하고 설치 마법사 창에서 멀리 이동합니다.
- 4. 설치 마법사의 지시를 따릅니다.

모든 기본값을 그대로 두는 것이 가장 좋습니다.

작업을 마친 후

- 업그레이드가 성공했는지 또는 오류가 생성되었는지 확인하려면 다음 위치에서 업그레이드 로그를 확인하십시오. <install directory>\SANscreen\bin\log.
- 를 사용합니다 securityadmin 저장된 보안을 복원하는 도구입니다

구성. 자세한 내용은 OnCommand Insight에서 SecurityAdmin을 검색하십시오

문서 센터: <http://docs.netapp.com/oci-73/index.jsp>

• 브라우저의 캐시 및 기록을 지워 서버에서 최신 데이터를 수신하고 있는지 확인합니다.

## 업그레이드 후 작업 완료

최신 버전의 Insight로 업그레이드한 후에는 추가 작업을 완료해야 합니다.

데이터 소스 패치를 설치하는 중입니다

해당되는 경우 데이터 원본에 사용할 수 있는 최신 패치를 설치하여 최신 기능과 향상된 기능을 활용해야 합니다. 데이터 원본 패치를 업로드한 후에는 같은 형식의 모든 데이터 원본에 설치할 수 있습니다.

시작하기 전에

기술 지원에 연락하여 을(를) 받아야 합니다 .zip 업그레이드할 버전과 업그레이드할 버전을 제공하여 최신 데이터 소스 패치를 포함하는 파일입니다.

단계

- 1. Insight 서버에 패치 파일을 저장합니다.
- 2. Insight 도구 모음에서 \* Admin \* 을 클릭합니다.
- 3. 패치 \* 를 클릭합니다.
- 4. 작업 버튼에서 \* 패치 적용 \* 을 선택합니다.
- 5. 데이터 원본 패치 적용 \* 대화 상자에서 \* 찾아보기 \* 를 클릭하여 업로드된 패치 파일을 찾습니다.
- 6. 패치 이름 \*, \* 설명 \* 및 \* 영향받는 데이터 소스 유형 \* 을 검토하십시오.
- 7. 선택한 패치가 올바르면 \* 패치 적용 \* 을 클릭합니다.

동일한 유형의 모든 데이터 소스가 이 패치로 업데이트됩니다. Insight는 데이터 소스를 추가할 때 자동으로 획득을 다시 시작하도록 합니다. 검색에는 노드나 인터페이스의 추가 또는 삭제를 포함하여 네트워크 토폴로지의 변경 사항이 감지됩니다.

8. 검색 프로세스를 수동으로 강제로 처리하려면 \* 데이터 소스 \* 를 클릭하고 데이터 소스 옆에 있는 \* 다시 폴링 \* 을 클릭하여 데이터를 즉시 수집하도록 합니다.

데이터 소스가 이미 획득 프로세스에 있는 경우 Insight는 폴링 요청을 다시 무시합니다.

#### **OnCommand Insight**를 업그레이드한 후 인증서 교체

업그레이드 후 OnCommand Insight 웹 UI를 열면 인증 경고가 표시됩니다. 업그레이드 후 유효한 자체 서명된 인증서를 사용할 수 없기 때문에 경고 메시지가 표시됩니다. 나중에 경고 메시지가 표시되지 않도록 하려면 유효한 자체 서명된 인증서를 설치하여 원래 인증서를 대체할 수 있습니다.

시작하기 전에

시스템은 최소 암호화 비트 수준(1024비트)을 충족해야 합니다.

#### 인증 경고는 시스템 사용성에 영향을 주지 않습니다. 메시지 프롬프트에서 위험을 이해하고 있음을 표시한 다음 Insight를 계속 사용할 수 있습니다.

#### 단계

1. 키 저장소의 내용을 나열합니다. C:\Program Files\SANscreen\java64\bin>keytool.exe -list -v -keystore "c:\Program Files\SANscreen\wildfly\standalone\configuration\server.keystore"

암호를 묻는 메시지가 나타나면 를 입력합니다 changeit.

키 저장소에 인증서가 하나 이상 있어야 합니다. ssl certificate.

- 2. 를 삭제합니다 ssl certificate: keytool -delete -alias ssl certificate -keystore c:\ProgramFiles\SANscreen\wildfly\standalone\configuration\server.keystore
- 3. 새 키 생성: keytool -genkey -alias OCI.hostname.com -keyalg RSA -keysize 2048 -keystore
	- "c:\ProgramFiles\SANscreen\wildfly\standalone\configuration\server.keystore"
	- a. 성과 이름을 묻는 메시지가 나타나면 사용하려는 FQDN(정규화된 도메인 이름)을 입력합니다.
	- b. 조직 및 조직 구조에 대한 다음 정보를 제공합니다.
		- 국가: 해당 국가의 두 글자 ISO 약어(예: US)
		- 시/도: 조직의 본사 소재지가 위치한 시/도의 이름(예: 매사추세츠주)
		- 지역: 조직의 본사 소재지(예: Waltham)의 이름입니다.
		- 조직 이름: 도메인 이름을 소유한 조직의 이름(예: NetApp)
		- 조직 단위 이름: 인증서를 사용할 부서 또는 그룹의 이름(예: 지원)
		- 도메인 이름/일반 이름: 서버의 DNS 조회에 사용되는 FQDN(예: www.example.com) 시스템이 다음과 유사한 정보로 응답합니다. Is CN=www.example.com, OU=support, O=NetApp, L=Waltham, ST=MA, C=US correct?
	- c. 를 입력합니다 Yes CN(Common Name)이 FQDN과 같은 경우
	- d. 키 암호를 묻는 메시지가 나타나면 암호를 입력하거나 Enter 키를 눌러 기존 키 저장소 암호를 사용합니다.
- 4. 인증서 요청 파일 생성: keytool -certreq -alias localhost -keystore "c:\Program Files\SANscreen\wildfly\standalone\configuration\server.keystore" -file c:\localhost.csr

를 클릭합니다 c:\localhost.csr file 은 새로 생성된 인증서 요청 파일입니다.

5. 를 제출합니다 c:\localhost.csr 승인을 위해 인증 기관(CA)에 파일을 첨부합니다.

인증서 요청 파일이 승인되면 에서 인증서를 반환하도록 합니다 .der 형식. 파일이 로 반환될 수도 있고 반환되지 않을 수도 있습니다 .der 파일. 기본 파일 형식은 입니다 .cer Microsoft CA 서비스의 경우.

6. 승인된 인증서 가져오기: keytool -importcert -alias localhost -file c:\localhost2.DER -keystore "c:\Program Files\SANscreen\wildfly\standalone\configuration\server.keystore"

a. 암호를 묻는 메시지가 나타나면 키 저장소 암호를 입력합니다.

다음과 같은 메시지가 표시됩니다. Certificate reply was installed in keystore

7. SANscreen 서버 서비스를 다시 시작합니다.

결과

웹 브라우저가 더 이상 인증서 경고를 보고하지 않습니다.

**Cognos** 메모리 증가

데이터 웨어하우스 데이터베이스를 복원하기 전에 Cognos에 대한 Java 할당을 768MB에서 2048MB로 늘려 보고서 생성 시간을 줄여야 합니다.

단계

1. 데이터 웨어하우스 서버에서 관리자 권한으로 명령 프롬프트 창을 엽니다.

2. 로 이동합니다 disk drive:\install directory\SANscreen\cognos\c10\_64\bin64 디렉토리.

3. 다음 명령을 입력합니다. cogconfigw

IBM Cognos 구성 창이 표시됩니다.

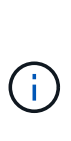

IBM Cognos 구성 바로 가기 응용 프로그램은 를 가리킵니다 disk drive:\Program Files\SANscreen\cognos\c10\_64\bin64\cognosconfigw.bat. 프로그램 파일(공간 없음) 디렉터리 대신 기본값인 프로그램 파일(간격) 디렉터리에 Insight가 설치되어 있는 경우 를 사용합니다 .bat 파일이 작동하지 않습니다. 이 경우 응용 프로그램 바로 가기를 마우스 오른쪽 단추로 클릭하고 변경합니다 cognosconfigw.bat 를 선택합니다 cognosconfig.exe 바로 가기를 수정합니다.

- 4. 왼쪽의 탐색 창에서 \* 환경 \* 을 확장하고 \* IBM Cognos 서비스 \* 를 확장한 다음 \* IBM Cognos \* 를 클릭합니다.
- 5. Tomcat의 최대 메모리(MB) \* 를 선택하고 768 MB에서 2048 MB로 변경합니다.
- 6. IBM Cognos 구성 도구 모음에서 를 클릭합니다 <mark>(-</mark> (저장).

Cognos가 수행 중인 작업을 알려주는 정보 메시지가 표시됩니다.

7. 닫기 \* 를 클릭합니다.

- 8. IBM Cognos 구성 도구 모음에서 를 클릭합니다 2 (중지).
- 9. IBM Cognos 구성 도구 모음에서 를 클릭합니다 ▶(시작).

데이터 웨어하우스 데이터베이스 복원

데이터 웨어하우스 데이터베이스를 백업할 때 데이터 웨어하우스는 을 작성합니다 .zip 나중에 동일한 데이터베이스를 복원하는 데 사용할 수 있는 파일입니다.

데이터 웨어하우스 데이터베이스를 복원할 때 백업에서 사용자 계정 정보도 복원할 수 있습니다. 사용자 관리 테이블은 데이터 웨어하우스 보고서 엔진이 데이터 웨어하우스 전용 설치에서 사용됩니다.

단계

- 1. 에서 데이터 웨어하우스 포털에 로그인합니다 https://fqdn/dwh.
- 2. 왼쪽의 탐색 창에서 \* 백업/복원 \* 을 클릭합니다.
- 3. Restore Database and Reports \* 섹션에서 \* Browse \* 를 클릭하고 를 찾습니다 .zip 데이터 웨어하우스 백업을 보관하는 파일입니다.
- 4. 다음 옵션을 모두 선택한 상태로 두는 것이 좋습니다.

◦ \* 데이터베이스 복원 \*

데이터 웨어하우스 설정, 데이터 마트, 연결 및 사용자 계정 정보가 포함됩니다.

◦ \* 보고서 복원 \*

사용자 지정 보고서, 미리 디자인된 보고서, 사용자가 만든 미리 디자인된 보고서의 변경 내용 및 보고 연결에서 수행한 보고 설정이 포함됩니다.

5. 복원 \* 을 클릭합니다.

복원 상태를 벗어나지 마십시오. 이렇게 하면 복구 상태가 더 이상 표시되지 않으며 복원 작업이 완료되면 아무런 표시가 나타나지 않습니다.

6. 업그레이드 프로세스를 확인하려면 를 참조하십시오 dwh upgrade.log 다음 위치에 있는 파일: <install directory>\SANscreen\wildfly\standalone\log.

복원 프로세스가 완료되면 \* Restore \* 버튼 바로 아래에 메시지가 나타납니다. 복원 프로세스가 성공적으로 완료되면 성공 메시지가 표시됩니다. 복원 프로세스가 실패하면 이 메시지는 실패의 원인이 된 특정 예외를 나타냅니다. 이 경우 기술 지원 부서에 연락하여 지원을 요청하십시오 dwh\_upgrade.log 파일. 예외가 발생하고 복원 작업이 실패하면 원래 데이터베이스가 자동으로 재설정됩니다.

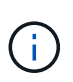

""COGnos 컨텐츠 저장소 업그레이드 실패" 메시지와 함께 복구 작업이 실패하면 데이터 웨어하우스 데이터베이스를 보고서 없이 복원하고(데이터베이스만 해당) XML 보고서 백업을 사용하여 보고서를 가져옵니다.

사용자 지정 데이터 웨어하우스 보고서 복원

해당하는 경우 업그레이드 전에 백업한 사용자 지정 보고서를 수동으로 복원할 수 있지만 손상된 경우 보고서를 분실했을 경우에만 복원할 수 있습니다.

단계

- 1. 텍스트 편집기로 보고서를 연 다음 해당 내용을 선택하여 복사합니다.
- 2. 에서 보고 포털에 로그인합니다 https://fqdn/reporting.
- 3. 데이터 웨어하우스 도구 모음에서 를 클릭합니다 Insight Reporting 포털을 엽니다.
- 4. 시작 메뉴에서 \* Report Studio \* 를 선택합니다.
- 5. 패키지를 선택합니다.

Report Studio가 표시됩니다.

- 6. Create new \* 를 클릭합니다.
- 7. 목록 \* 을 선택합니다.

 $(\sf{i})$ 

8. 도구 메뉴에서 \* 클립보드에서 보고서 열기 \* 를 선택합니다.

클립보드에서 보고서 열기 \* 대화 상자가 표시됩니다.

9. 파일 메뉴에서 \* 다른 이름으로 저장 \* 을 선택하고 보고서를 사용자 정의 보고서 폴더에 저장합니다.

10. 보고서를 열어서 가져왔는지 확인합니다.

각 보고서에 대해 이 작업을 반복합니다.

보고서를 로드할 때 ""표현식 구문 분석 오류""가 나타날 수 있습니다. 즉, 쿼리에 존재하지 않는 하나 이상의 개체에 대한 참조가 포함되어 있습니다. 즉, 소스 창에서 보고서를 검증하는 데 사용할 패키지가 선택되지 않았음을 의미합니다. 이 경우 소스 창에서 데이터 마트 차원을 마우스 오른쪽 단추로 클릭하고 보고서 패키지 를 선택합니다. 그런 다음 보고서와 연결된 패키지를 선택하여(예: 인벤토리 보고서인 경우 인벤토리 패키지, 성능 보고서인 경우 성능 패키지 중 하나) Report Studio에서 유효성을 검사한 다음 저장할 수 있습니다.

데이터 웨어하우스에 기간별 데이터가 있는지 검증

사용자 지정 보고서를 복원한 후에는 사용자 지정 보고서를 확인하여 데이터 웨어하우스에서 기간별 데이터를 수집하고 있는지 확인해야 합니다.

#### 단계

1. 에서 데이터 웨어하우스 포털에 로그인합니다 https://fqdn/dwh.

2. 데이터 웨어하우스 도구 모음에서 를 클릭합니다 ||||| Insight Reporting 포털을 열고 로그인합니다.

- 3. 사용자 지정 보고서(예: 사용자 지정 보고서)가 들어 있는 폴더를 엽니다.
- 4. 을 클릭합니다 ▶ 이 보고서의 출력 형식 옵션을 엽니다.
- 5. 원하는 옵션을 선택하고 \* Run \* 을 클릭하여 스토리지, 컴퓨팅 및 스위치 내역 데이터가 채워졌는지 확인합니다.

성능 아카이브 복원 중

성능 아카이빙을 수행하는 시스템의 경우 업그레이드 프로세스에서는 7일간의 아카이브 데이터만 복원합니다. 업그레이드가 완료된 후 나머지 아카이브 데이터를 복구할 수 있습니다.

이 작업에 대해

성능 아카이브를 복원하려면 다음 단계를 수행하십시오.

- 1. 도구 모음에서 \* Admin \* > \* Troubleshooting \* 을 클릭합니다
- 2. 복원 섹션의 \* 성능 아카이브 로드 \* 에서 \* 로드 \* 를 클릭합니다.

아카이브 로딩은 백그라운드에서 처리됩니다. 매일 아카이빙된 성능 데이터가 Insight에 채워지면 전체 아카이브를 로드하는 데 시간이 오래 걸릴 수 있습니다. 아카이브 로드 상태가 이 페이지의 아카이브 섹션에 표시됩니다.

커넥터를 테스트합니다

업그레이드 후 커넥터를 테스트하여 OnCommand Insight 데이터 웨어하우스에서 OnCommand Insight 서버로 연결되었는지 확인합니다.

#### 단계

- 1. 에서 데이터 웨어하우스 포털에 로그인합니다 https://fqdn/dwh.
- 2. 왼쪽의 탐색 창에서 \* 커넥터 \* 를 클릭합니다.
- 3. 첫 번째 커넥터를 선택합니다.

커넥터 편집 페이지가 표시됩니다.

- 4. Test \* 를 클릭합니다.
- 5. 테스트가 성공적으로 완료되면 \* Close \* 를 클릭합니다. 실패하면 \* Name \* 필드에 Insight 서버의 이름과 \* Host \* 필드에 해당 IP 주소를 입력하고 \* Test \* 를 클릭합니다.
- 6. 데이터 웨어하우스와 Insight 서버가 성공적으로 연결되면 \* 저장 \* 을 클릭합니다.

성공하지 못하면 연결 구성을 확인하고 Insight 서버에 문제가 없는지 확인합니다.

7. Test \* 를 클릭합니다.

데이터 웨어하우스가 연결을 테스트합니다.

추출**,** 변환 및 로드 일정 계획 확인

업그레이드 후에는 ETL(Extract, Transform, Load) 프로세스에서 OnCommand Insight 데이터베이스에서 데이터를 검색하고 데이터를 변환하며 데이터 마트에 저장해야 합니다.

#### 단계

- 1. 에서 데이터 웨어하우스 포털에 로그인합니다 https://fqdn/dwh.
- 2. 왼쪽의 탐색 창에서 \* Schedule \* 을 클릭합니다.
- 3. 일정 편집 \* 을 클릭합니다.
- 4. Type \* 목록에서 \* Daily \* 또는 \* Weekly \* 를 선택합니다.

하루에 한 번 ETL을 실행하도록 예약하는 것이 좋습니다.

5. 선택한 시간이 작업을 실행할 시간인지 확인합니다.

이렇게 하면 빌드 작업이 자동으로 실행됩니다.

6. 저장 \* 을 클릭합니다.

디스크 모델을 업데이트하는 중입니다

업그레이드 후에는 업데이트된 디스크 모델이 있어야 합니다. 그러나 어떤 이유로 Insight에서 새 디스크 모델을 검색하지 못한 경우 수동으로 업데이트할 수 있습니다.

시작하기 전에

기술 지원 에서 을(를) 받아야 합니다 .zip 최신 데이터 소스 패치가 포함된 파일입니다.

단계

- 1. SANscreen Acq 서비스를 중지합니다.
- 2. 다음 디렉토리로 이동합니다. <install directory>\SANscreen\wildfly\standalone\deployments\datasources.war.
- 3. 전류를 이동합니다 diskmodels.jar 파일을 다른 위치에 저장합니다.
- 4. 새 을 복사합니다 diskmodels.jar 에 파일을 넣습니다 datasources.war 디렉토리.
- 5. SANscreen Acq 서비스를 시작합니다.

비즈니스 인텔리전스 툴이 실행 중인지 확인

해당되는 경우, 업그레이드 후 비즈니스 인텔리전스 도구가 실행 중인지, 그리고 데이터를 검색하는지 확인해야 합니다.

BMC Atrium 및 ServiceNow와 같은 비즈니스 인텔리전스 도구가 실행되고 있고 데이터를 검색할 수 있는지 확인합니다. 여기에는 REST를 활용하는 BMC 커넥터와 솔루션이 포함됩니다.

업그레이드 문제 해결

OnCommand Insight 업그레이드 후 문제가 발생할 경우 몇 가지 가능한 문제와 관련된 문제 해결 정보를 검토하는 것이 좋습니다.

**Windows** 시작 메뉴에서 **Cognos**를 시작할 수 없습니다

앞에 공백이 있습니다 \SANscreen\cognos 경로 이름에 문제가 있습니다. 자세한 내용은 NetApp 고객 성공 커뮤니티에서 다음 내용을 참조하십시오.<https://forums.netapp.com/thread/62721>.

**""**유효하지 않은 **Win32** 응용 프로그램**""** 오류 메시지

이것은 Microsoft Windows의 문제입니다. 이 문제를 해결하려면 레지스트리의 이미지 경로 주위에 따옴표를 입력해야 합니다. 자세한 내용은 다음 설명서를 참조하십시오.<https://support.microsoft.com/en-us/kb/812486/en-us>.

주석이 없습니다

데이터 웨어하우스 ETL 작업이 Insight 인스턴스의 주석을 쿼리하면 경우에 따라 빈 응답(0 결과)이 오류로 수신되기도

합니다. 이 오류는 데이터 웨어하우스의 ""현재" 및 ""존재하지 않음"" 상태 사이에서 특정 개체가 앞뒤로 이동하는 주석을 만듭니다. 자세한 내용은 다음을 참조하십시오.<https://forums.netapp.com/docs/DOC-44167>

보고서에 표시되는 값의 차이

7.0 이전에는 보고서가 정수 기반이었습니다. 이 값은 이제 10진수이므로 업그레이드한 후 값이 표시되는 방식이 증가하거나 감소하는 것을 확인할 수 있습니다.

데이터가 보고서에 표시되지 않습니다

7.0.1에서는 여러 모델 이름이 변경되었습니다(예: Symmetrix가 Symmetrix VMAX로 변경됨). 따라서 보고서에 'Symmetrix metrix' 필터가 포함되어 있으면 보고서를 실행할 때 데이터가 표시되지 않습니다. 보고서를 변경하려면 Report Studio에서 쿼리 탐색기 로 보고서를 열고 모델 이름을 검색하고 새 모델 이름으로 바꾸고 보고서를 저장해야 합니다.

## <span id="page-47-0"></span>소프트웨어 제거

새 버전을 설치하려면 데이터 웨어하우스 및 원격 획득 소프트웨어의 이전 버전을 제거해야 합니다. 이러한 구성 요소를 업그레이드하기 전에 이 작업을 수행해야 합니다. Insight 서버의 소프트웨어는 데이터 이동 없이 업그레이드하는 동안 제거됩니다.

## **OnCommand Insight** 서버 제거

필요한 경우 OnCommand Insight 서버를 제거할 수 있습니다.

시작하기 전에

모범 사례: Insight를 제거하기 전에 OnCommand Insight 데이터베이스를 백업하십시오.

## 단계

- 1. 관리자 권한이 있는 계정을 사용하여 OnCommand Insight 서버에 로그인합니다.
- 2. 서버의 모든 Insight 창을 닫았는지 확인합니다.
- 3. 제어판에서 프로그램 제거 \* 기능을 열고 제거할 OnCommand Insight 응용 프로그램을 선택합니다.
- 4. 제거 \* 를 클릭하고 화면의 지시를 따릅니다.

데이터 웨어하우스 소프트웨어 제거

업그레이드하기 전에 데이터 웨어하우스 소프트웨어를 제거해야 합니다.

#### 시작하기 전에

보관하려는 보고서를 변경한 경우 데이터 웨어하우스를 제거하기 전에 백업을 생성하는 것이 중요합니다. Data Warehouse를 제거하면 이전에 수집된 모든 데이터가 영구적으로 삭제되며 새로 생성되거나 편집된 보고서를 비롯한 모든 보고서가 제거됩니다.

- 1. 데이터 웨어하우스 서버에 로그인합니다.
- 2. 서버의 모든 Insight 창을 닫았는지 확인합니다.
- 3. 제어판을 사용하여 제거하려면:
	- a. 제어판에서 프로그램 제거 \* 를 열고 제거할 OnCommand Insight 응용 프로그램을 선택합니다. 제거 \* 를 클릭하고 화면의 지시를 따릅니다.
	- b. 제거할 IBM DB2 애플리케이션을 선택합니다. 제거 \* 를 클릭하고 화면의 지시를 따릅니다.
	- c. DB2 설치 폴더(예: *C:\Program Files\IBM\DB2*)를 삭제하여 DB2 데이터베이스를 완전히 제거합니다.
- 4. 제공된 스크립트를 사용하여 제거하려면 다음을 수행하십시오.
	- a. <download location>\OCI\_dWh\_uninstall\\_폴더로 이동하고 \_INSTALL\_OCI\_dWh.bat\_script를 실행합니다.
- 5. 서버를 재부팅합니다.

원격 획득 장치 소프트웨어 제거

새 버전으로 업그레이드하려면 기존 버전의 원격 획득 장치 소프트웨어를 제거해야 합니다. 사용자 환경의 모든 원격 획득 장치 서버에서 이 작업을 수행해야 합니다.

단계

- 1. 원격 획득 장치 서버에 로그인합니다.
- 2. 서버의 모든 OnCommand Insight 창이 닫혀 있는지 확인합니다.
- 3. 제어판에서 \* 프로그램 제거 \* 기능을 열고 제거할 OnCommand Insight 원격 획득 장치 프로그램을 선택합니다.
- 4. 제거 \* 를 클릭하고 화면의 지시를 따릅니다.

Copyright © 2024 NetApp, Inc. All Rights Reserved. 미국에서 인쇄됨 본 문서의 어떠한 부분도 저작권 소유자의 사전 서면 승인 없이는 어떠한 형식이나 수단(복사, 녹음, 녹화 또는 전자 검색 시스템에 저장하는 것을 비롯한 그래픽, 전자적 또는 기계적 방법)으로도 복제될 수 없습니다.

NetApp이 저작권을 가진 자료에 있는 소프트웨어에는 아래의 라이센스와 고지사항이 적용됩니다.

본 소프트웨어는 NetApp에 의해 '있는 그대로' 제공되며 상품성 및 특정 목적에의 적합성에 대한 명시적 또는 묵시적 보증을 포함하여(이에 제한되지 않음) 어떠한 보증도 하지 않습니다. NetApp은 대체품 또는 대체 서비스의 조달, 사용 불능, 데이터 손실, 이익 손실, 영업 중단을 포함하여(이에 국한되지 않음), 이 소프트웨어의 사용으로 인해 발생하는 모든 직접 및 간접 손해, 우발적 손해, 특별 손해, 징벌적 손해, 결과적 손해의 발생에 대하여 그 발생 이유, 책임론, 계약 여부, 엄격한 책임, 불법 행위(과실 또는 그렇지 않은 경우)와 관계없이 어떠한 책임도 지지 않으며, 이와 같은 손실의 발생 가능성이 통지되었다 하더라도 마찬가지입니다.

NetApp은 본 문서에 설명된 제품을 언제든지 예고 없이 변경할 권리를 보유합니다. NetApp은 NetApp의 명시적인 서면 동의를 받은 경우를 제외하고 본 문서에 설명된 제품을 사용하여 발생하는 어떠한 문제에도 책임을 지지 않습니다. 본 제품의 사용 또는 구매의 경우 NetApp에서는 어떠한 특허권, 상표권 또는 기타 지적 재산권이 적용되는 라이센스도 제공하지 않습니다.

본 설명서에 설명된 제품은 하나 이상의 미국 특허, 해외 특허 또는 출원 중인 특허로 보호됩니다.

제한적 권리 표시: 정부에 의한 사용, 복제 또는 공개에는 DFARS 252.227-7013(2014년 2월) 및 FAR 52.227- 19(2007년 12월)의 기술 데이터-비상업적 품목에 대한 권리(Rights in Technical Data -Noncommercial Items) 조항의 하위 조항 (b)(3)에 설명된 제한사항이 적용됩니다.

여기에 포함된 데이터는 상업용 제품 및/또는 상업용 서비스(FAR 2.101에 정의)에 해당하며 NetApp, Inc.의 독점 자산입니다. 본 계약에 따라 제공되는 모든 NetApp 기술 데이터 및 컴퓨터 소프트웨어는 본질적으로 상업용이며 개인 비용만으로 개발되었습니다. 미국 정부는 데이터가 제공된 미국 계약과 관련하여 해당 계약을 지원하는 데에만 데이터에 대한 전 세계적으로 비독점적이고 양도할 수 없으며 재사용이 불가능하며 취소 불가능한 라이센스를 제한적으로 가집니다. 여기에 제공된 경우를 제외하고 NetApp, Inc.의 사전 서면 승인 없이는 이 데이터를 사용, 공개, 재생산, 수정, 수행 또는 표시할 수 없습니다. 미국 국방부에 대한 정부 라이센스는 DFARS 조항 252.227-7015(b)(2014년 2월)에 명시된 권한으로 제한됩니다.

#### 상표 정보

NETAPP, NETAPP 로고 및 <http://www.netapp.com/TM>에 나열된 마크는 NetApp, Inc.의 상표입니다. 기타 회사 및 제품 이름은 해당 소유자의 상표일 수 있습니다.